# **CONTENTS**

| PRECAUTIONS                                              | 4  |
|----------------------------------------------------------|----|
| SAFETY GUIDE                                             | 5  |
| OPERATOR                                                 | 6  |
| DECLARATION OF EXCEPTIONAL RESPONSIBILITY                | 6  |
| 1. NAME OF EACH COMPONENT & ITS FUNCTION                 | 8  |
| 1.1 Name of Each Component                               | 8  |
| 1.2 Operation Keys & Functions                           | 10 |
| 1.3 Display                                              | 11 |
| 1.4 Symbols                                              | 12 |
| 2. PREPARATION FOR MEASUREMENT                           | 13 |
| 2.1 Mounting the Instrument                              | 13 |
| 2.2 Power On                                             | 15 |
| 2.3 Remaining Battery Display                            | 15 |
| 2.4 Setting the record mode                              | 16 |
| 2.5 SD Card                                              | 18 |
| 2.6 Menu                                                 | 18 |
| 2.7 SET                                                  | 19 |
| 2.8 Inputting Characters                                 | 19 |
| 2.9 Staff Collimation and Focus                          | 21 |
| 2.10 Surveying Note                                      | 22 |
| 3. STANDARD MODE                                         | 23 |
| 3.1 Measure                                              | 23 |
| 3.2 S.O G.H (Stake out Ground Point)                     | 26 |
| 3.3 S.O H.D (Stake out Height Difference)                | 28 |
| 3.4 S.O Dist(Stake out Distance)                         | 30 |
| 4. LEVELING                                              | 33 |
| 4.1 Start Leveling                                       | 33 |
| 4.2 End the Leveling Measurement on the Transition Point | 65 |

| 4.3 End the Leveling Measurement on the Bench Mark Point | 67  |
|----------------------------------------------------------|-----|
| 4.4 Continue Leveling                                    | 69  |
| 5. OTHER FUNCTIONS                                       | 70  |
| 5.1 Manually Inputting Data Key—[MANU]                   | 70  |
| 5.2 Display the Distance—[DIST]                          | 72  |
| 5.3 Inverse Staff Mode—[-]                               | 72  |
| 5.4 Record Data Search—[SRCH]                            | 73  |
| 6 HORIZOTAL ANGLE MEASUREMENTS                           | 77  |
| 7. FORMAR FLASH OR SD CARD                               | 79  |
| 8. DATA MANAGE                                           | 82  |
| 8.1 Create Group                                         | 84  |
| 8.2 Search Job                                           | 85  |
| 8.3 Copy Job                                             | 86  |
| 8.4 Delete Job                                           | 88  |
| 8.5 Check the Capacity of Flash or SD Crad               | 89  |
| 8.6 File Out                                             | 90  |
| 9. SET                                                   | 92  |
| 9.1 Set Menu                                             | 92  |
| 9.2 Alter the Setting Mode                               | 95  |
| 10. BATTERY AND CHARGER                                  | 97  |
| 11. ADJUSTMENT                                           | 98  |
| 11.1 Method A                                            | 98  |
| 11.2 Method B                                            | 102 |
| 12. TRANSPORTATION, STORING AND CLEANING                 | 102 |
| 13. SPECIFICATION                                        | 104 |

# **FOREWORDS**

Congratulations on your purchasing the Digital Level DL-201/2007. In order to operate this instrument correctly, please read this user manual carefully and keep it well so as to refer to it easily in the future. Before use, please check the standard features and make sure all the equipments and accessories are available.

In order to facilitate reading, some pictures are simplified.

### **PRECAUTIONS**

Before using this instrument, please make sure that each function is running well.

•Avoid to make the surface of the digital staff as well as the joints between each section dirty or damaged, otherwise it will influence on the accuracy of reading and measurement. This is because the instrument needs to transfer the black & white bar code to electric signal. That's why in case the digital staff is dirty, the accuracy would be descended, or even the instrument is not able to measure.

#### ●Tripod

The digital level should be mounted on wooden tripod. Metal tripod is lighter and shack easily, which will affect the accuracy. Each leg of the tripod should be fixed well by screws.

#### Tribrach

Please check the adjusting screw on the tribrach frequently, do make sure the central fixing screw is tightened.

Packing well to avoid the instrument shaked

The digital level should be handled carefully to avoid shaking and crashing during transportation. Severe shaking would damage the measurement functions. When packing the instrument in the case, make sure the instrument is power off and take off the battery too.

Carry the instrument carefully

When you need to move the instrument, you must grasp the lifting handle and take it off from the tripod.

- •Avoid to expose the instrument in sun, rain or humid condition Leaving the instrument in place of high temperature  $(+50\,^{\circ}\mathrm{C})$  would damage the instrument. Do not shoot the sun with the objective len; otherwise the spare parts inside the instrument may be damaged.
- Avoid the great change of temperature

A great change on instrument temperature would descend the measuring range. For example, when the instrument is moved out from a hot car, please leave the instrument to adapt to the surrounding temperature before use.

Battery Inspection

Check the remaining battery before use.

Digital Staff

Wear a glove when using a digital staff.

### SAFETY GUIDE

Serious injury or even death may occur if the following cautions are ignored.

- •In case of explosion, do not place the instrument close to inflammable gas, liquid, or solid. Do not operate it in coal mine or dusty place.
- Do not disassemble or repair the instrument without authorization in case of dangers like fire, electric shock or damage to the instrument. Disassembling and maintenance are only implemented by manufacturer and its authorized service providers.
- •Do not use the telescope to sight at the sun or sunlight that are refracted by reflectors like prisms in case of any hurt to the eyes.
- •Do not operate the instrument with the digital staff near high voltage cables or transformers, in case of electric shock accident.
- •Do not use the digital staff when under bad weather (thunder) in case of electric shock.
- •Do not use chargers and batteries produced by a third party in case of fire.
- •Do not use a broken power supply, wires, sockets and plugs in case of fire or electric shock.
- •Do not use humid batteries or chargers in case of fire or electric shock.
- •Do not place the batteries in fire or high-temperature environment in case of explosion or damage.
- •Do not use the power supply mentioned in the manuals of non-manufacturers in case of fire or electric shock.
- •Do not circuit the batteries in case of fire.
- •Do not disassemble or assemble the instrument or operate the plug with wet hands in case of electric shock.
- •Do not cover the charger when it is charging in case of fire.
- •Do not touch the liquid leaked from the battery in case of hurt by the harmful chemicals. And please change the battery.
- •Injury to persons or damage to goods may occur if the following cautions are not followed by operators.
- •Harm: means hurt, burn, electric shock, etc.

- •Damage: means serious damage caused to building, instrument or furniture.
- •Overturning the instrument case may damage the instrument.
- •Do not stand or sit on the case.
- •Do not use the instrument case with broken belt, buckle, hinge, or lifting handle, in case that the instrument is damaged or it hurts the legs if the case falls.
- •When mounting or delivering the instrument please be careful with the leg tips of the tripod.
- •When mounting the instrument on the tripod, make sure the central fixing screw is tightened well to prevent the instrument from falling down.
- •When mounting the instrument, make sure the screws of the tripod are tightened well.
- •When moving the tripod, make sure the screws of the tripod are tightened well.

### **OPERATOR**

- •This instrument is only operated by technician.
- It is required that the operator should be a qualified surveyor. Before operation, inspection and calibration, operators should be acknowledged the safety guidence.
- •Please wear necessary suits for protection (e.g. safety shoes, safety helmet).
- Do not place the instrument directly on the ground. If the operator has to leave the instrument alone, please cover the instrument with a nylon cover (if available).

### DECLARATION OF EXCEPTIONAL RESPONSIBILITY

- •Users of this product should read the user manual thoroughly and implement periodical inspection to the performance of the instrument.
- •Manufacturer and its dealers shall not be responsible for any direct or indirect consequences and profit loss resulted from destructive or intentional improper use.
- •Manufacturer and its dealers shall not be responsible for any direct or indirect consequences and profit loss resulted from natural calamities (e.g. earthquake, hurricane, flood, etc.), fire, accidents, or fault of a third party.
- •Manufacturer and its dealers shall not be responsible for failure to operate resulted from the fact that the data is changed or lost, or that operation is interfered.
- •Manufacturer and its dealers shall not be responsible for any consequences and profit loss resulted from extra use without following the user manual.

| •Manufacturer and its dealers shall not be responsible for any consequences and profit loss resulted from improper transportation or connecting with other products. |  |  |  |
|----------------------------------------------------------------------------------------------------|--|--|--|
|                                                                                                    |  |  |  |
|                                                                                                    |  |  |  |
|                                                                                                    |  |  |  |
|                                                                                                    |  |  |  |
|                                                                                                    |  |  |  |
|                                                                                                    |  |  |  |

# 1. NAME OF EACH COMPONENT & ITS FUNCTION

# 1.1 Name of Each Component

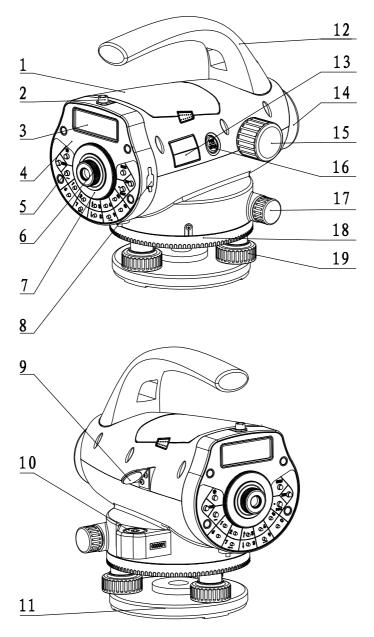

- 1 battery
- 2 rough collimator
- 3 LCD display
- 4 keyboard panel
- 5 keys
- 6 eyepieces: use for adjusting the definition of the crosshair.
- 7 protecting cover of eyepieces: by releasing this cover, you can implement the mechanical adjustment of the reticle in order to correct the optical collimation line error.
- 8 data transfer port: connecting with PDA or computer.
- 9 reflector of circular vial
- 10 circular vial
- 11 tribrach
- 12 lifting handle
- 13 model label
- 14 objective lens
- 15 focusing hand wheel: use for focusing of digital staff.
- 16 power/measure key: use for instrument power ON/OFF, and measure.
- 17 horizontal tangent hand wheel
- 18 horizontal dial: use for setting the horizontal direction value of the collimating direction to 0 or other required values.
- 19 leveling screws of the tribrach

# 1.2 Operation Keys & Functions

| key                         | name                                            | function                                                |  |
|-----------------------------|-------------------------------------------------|---------------------------------------------------------|--|
|                             | Power                                           | Power ON/OFF, and start to measure.                     |  |
| POW/MEAS                    | ON/OFF                                          | Power ON: press once;                                   |  |
|                             | Measure                                         | Power OFF: hold on for 2 seconds.                       |  |
| MENU                        | menu                                            | Return to the menu list.                                |  |
| DIST                        | distance                                        | In measurement status, press it to start measure        |  |
|                             | measure                                         | the distance and display the distance.                  |  |
| $\uparrow\downarrow$        | select                                          | Turn the page of menu list or data list.                |  |
| $\rightarrow$               | Number                                          | Turn the left or right page when viewing the data,      |  |
| ←                           | moving                                          | or move left or right in inputting status.              |  |
| ENT                         | enter                                           | To confirm the parameters or inputting data.            |  |
| ESC                         | ESC                                             | To escape from menu or any setting mode. Also           |  |
|                             |                                                 | to go backspace to delete a character in input-         |  |
|                             |                                                 | ting mode.                                              |  |
| 0~9                         | number keys                                     | Inputting numbers.                                      |  |
| _                           | Mode of                                         | Use for inputting inverse staff. Set the inverse staff. |  |
|                             | setting in-                                     | You should activate this function in parameter          |  |
|                             | verse staff                                     | setting first.                                          |  |
| - <b>ò</b> -                | illumination                                    | Turn ON/OFF the illumination                            |  |
|                             | decimal                                         | Input a decimal point; while inputting symbols or       |  |
|                             | point characters use this key to switch between |                                                         |  |
|                             |                                                 | phabets and numerals.                                   |  |
| REC                         | Record key                                      | To record the measured data                             |  |
|                             |                                                 | Enter the setting mode to set the measurement           |  |
| SET                         | Set key                                         | parameter, condition parameter and instrument           |  |
|                             |                                                 | parameter.                                              |  |
| SRCH                        | Search key                                      | Use for searching and displaying the record             |  |
| 31(3)                       | occion key                                      | data.                                                   |  |
|                             | Intermediate                                    | To measure the intermediate point or to skake           |  |
| IN / SO point/Stake out key |                                                 | out while carrying out the Leveling measure-            |  |
|                             |                                                 | ment.                                                   |  |

| MANU Manually input key |           | To input the data manually when the [MEAS] key |  |
|-------------------------|-----------|------------------------------------------------|--|
|                         |           | cannot be used to take measurement.            |  |
|                         | Repeat    | To repeat measuring the measured backsight or  |  |
| REP                     | measuring | foresight point in the leveling measurement    |  |
|                         | key       |                                                |  |

# 1.3 Display

The display adopts dot matrix LCD, displaying 4 lines, with 20 characters in each.

LCD illumination: ON/OFF.

Press to turn ON or OFF the illumination. It can be set in instrument parameters

too.

Setting Contrast

There're 9 degrees for the contrast. Please refer to parameter setting to know how to set the contrast.

Example:

| Menu     | 1/2     |
|----------|---------|
| ► Standa | rd Mode |
| Levelin  | g       |
| Adjust   |         |
|          |         |

Menu 1/2
Standard Mode
► Leveling
Adjust

Measure
Rod:
Dist:
N:3 >>>>>>

Stardard Mode

Leveling Mode

# 1.4 Symbols

| key | function                         | key     | function                                                                                               |
|-----|----------------------------------|---------|----------------------------------------------------------------------------------------------------|
| þ   | The current data has been saved. | a/b     | Several pages or menus are available which can be selected by [▲] [▼], b: total pages, a: current page |
| - 4 | Battery level                    | Inst Ht | Instrument height                                                                                      |
| BM# | Bench Mark                       | CP#     | Changeover Point                                                                                       |
| ı   | Staff Inversion                  |         |                                                                                                    |

### 2. PREPARATION FOR MEASUREMENT

# 2.1 Mounting the Instrument

### Placing the Tripod.

Type E aluminum tripod with flat or dome head tripod is required.

- (1) Adjust the three legs of the tripod to a proper length and tighten the fixing screws at the middle of the leg.
- (2) Tighten the hexagonal nut on the head of the tripod in order to make the tripod legs not too loosen. Place the tripod on a certain point, expand the legs until the distance between each leg is about 1 m. First, fix a leg, and move the other 2 legs to make the head of the tripod approximately leveled. If necessary, adjust the length of the tripod legs.
- (3) Trample the legs into the earth or fix it well on the ground.

#### Mount the Instrument on the Head of the Tripod.

Take out the instrument carefully and place it on the head of the tripod.

- (1) Aim the tripod central screw to the center of the tribrach and tighten the screw until it is fixed at the head of the tripod.
- (2) If you need to define an angle or a line through the horizontal dial, you should center the instrument precisely with a plummet.
- (3) Center the circular bubble by adjusting the three leveling screws of the tribrach. If you are using a dome headed tripod, you should slightly loosen the tripod central screw and rotate the instrument round the head of the tripod until the circular bubble is centered, then tighten the screw.

### Mounting the Instrument on a Certain Point (centering)

If you need to measure an angle or alignment, please precisely center the instrument at a certain point with the plummet.

- (1) Hang the plummet at the plummet hook of the central screw of the tripod.
- (2) Adjust the plummet line to a proper height.
- (3) In case the instrument is not centered at the known point, you can move the instrument to that point without changing the position relationship between the tripod leg and its head. First, put the tripod on the known point approximately until the plummet is about 1cm away from the point. Second, grasp two legs of the tripod

and adjust the tripod by the third leg until the head of tripod is leveled approximately with a proper height. Expand the legs of the tripod and fix it on the ground.

- (4) Finally, observe the plummet and the hook and trample the legs into the ground.
- (5) Slightly loosen the central screw of the tripod and move the instrument on the head until the plummet is centered at the known point. Tighten the tripod central screw.

### Leveling the Instrument

Center the circular bubble by adjusting the tribrach screw.

First, put the tribrach as the below picture shown. Rotate 2 screws at the same time in opposite direction until the bubble moves to a position where the line between the bubble and screw C is perpendicular to the line between screw A and B (refer to Picture A). Then rotate the screw C to move the bubble to the center of the central circle. This procedure should be repeated for times until the bubble is centered on any directions. While leveling, remember the "Left Thumb Principle" which means that the moving direction of the bubble is the same as that of the left thumb. Do not rotate the leveling screw without thinking.

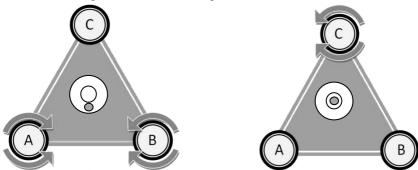

Notice: Do not touch the telescope during leveling.

### Collimating and Focusing

- (1) Sight at the digital staff with the rough collimator.
- (2) Rotate the eyepiece slowly until the image of the crosshair becomes clear.
- (3) Rotate the focusing hand wheel until the image of digital staff becomes clear. Rotate the horizontal tangent to move the image of the staff to the center of the vertical hair of the crosshair.

(4) Observe through the eyepiece. Move your eye slightly up, down, left and right to check whether the relative position between the crosshair and the image of the staff is not changed. If not, please return to step 1.

Notice: Measurement accuracy may be influenced if the crosshair and focusing is not clear.

# 2.2 Power On

Press the power key (POW/MEAS).

# 2.3 Remaining Battery Display

The battery symbol indicates the remaining battery. battery symbol

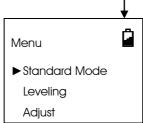

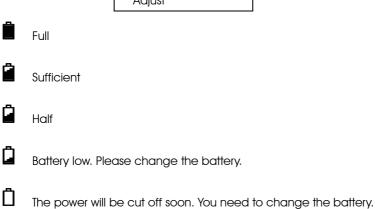

# 2.4 Setting the record mode

In order to save the measurement data in the internal memory of the instrument, the data saving mode should be set as auto save before leveling measurement. The default setting is "OFF".

#### Flash:

Save the measured data (jobs) into the internal memory

- •User can choose "Flash" in "Out Module" of "Condition" Setting if the data needs to be saved in the flash.
- •The maximum storage of memory is about 20,000.
- •The maximum number of jobs is 500.
- Folder can not be created in the memory.

#### SD Card:

The measured data can be saved directly into the SD card.

• User can choose "SD" in "Out Module" of "Condition" Setting if the data needs to be saved in the SD card.

#### Communication Port:

Connect DL-201 with external device by cable to receive the real-time measuring data.

User can only use Standard Measurement mode in this condition.

#### Off:

The measuring data will be displayed without storing and outputting, user can not use Leveling Measurement mode in this condition.

See next page for the example.

| Operating Procedures                                   | Operation  | Display             |
|--------------------------------------------------------|------------|---------------------|
|                                                        |            |                     |
| 1. Press [Set] key to enter the                        |            | Menu 1/2            |
| setting mode on Menu screen,                           | [SET]      | ▶Standard Mode      |
| see detail in Chapter 9 "Set".                         |            | Leveling            |
|                                                        |            | Adjust              |
|                                                        |            |                     |
| 2. Press [▲] or [▼] key to enter                       |            | Setting             |
| the "Out Module" in Condition                          | [▲] or [▼] | Measurement         |
| setting.                                               |            | ▶Condition          |
|                                                        |            | Instrument          |
| O Dogga (FAITH)                                        |            |                     |
| 3.Press [ENT] key;                                     | (E) II     | Condition 1/2       |
|                                                        | [ENT]      | Point No.           |
|                                                        |            | Wait Time           |
|                                                        |            | <b>▶</b> Out Module |
| <ol> <li>4. Press [▲] or [▼] key to select.</li> </ol> |            | Out Module 1/2      |
|                                                        | [▲] or [▼] | Out Module 1/2      |
|                                                        | [][]       |                     |
|                                                        |            | Flash               |
|                                                        |            | SD                  |
|                                                        |            | Out Module 1/2      |
| 5. Press [ENT] to confirm.                             | [ENT]      | OFF                 |
|                                                        |            | ▶Flash              |
|                                                        |            | SD                  |
|                                                        |            |                     |

**Note**: When the output is in "Flash", the "F" mark will be displayed on the top right side of the screen; when the output is in SD card, the "S" mark will be displayed; when the output is by USB, the "U" mark will be displayed; when the output is off, no mark will be displayed.

### 2.5 SD Card

User can use SD card for data storage, data copy and data search.

SD card function only can be used while the "Out Module" is set as "SD"

To format the SD card please refer to the Chapter 7 "Format Flash or SD Card"

For SD card management, please refer to the Chapter 8 "Data Manage"

Note: When the system is loading data from the SD card, do not remove the battery and SD card, otherwise, the saved data will be damaged, even it will influence on

the memory storage; the defective SD card may damage the memory storage.

#### 2.6 Menu

The menu includes following programs, the functions located in different menus which can't be always optional at the same time. (You may change the mode for different functions)

For example, when the "Out Module" is "Communication port" or "OFF", the Leveling Mode and Adjust Mode can not be carried out. If user enters the Leveling mode, the "Start Leveling" and "Continue Leveling" can not be chosen at the same time.

|      | 1 <sup>st</sup> Menu | 2 <sup>nd</sup> Menu | 3 <sup>rd</sup> Menu | 4 <sup>th</sup> Menu |
|------|----------------------|----------------------|----------------------|----------------------|
|      |                      | Measure              |                      |                      |
|      | Standart             | S.O G.H              |                      |                      |
|      | Mode                 | S.O H.D              |                      |                      |
|      |                      | S.O Dist             |                      |                      |
|      |                      | Start Leveling       | BFFB                 |                      |
|      | Leveling             | Continue Leve-       | BBFF                 |                      |
|      | Levelling            | End Leveling         | BF/BIF               |                      |
|      |                      |                      | Outward/Return       |                      |
|      | Adjust               | Method A             |                      |                      |
| Menu | / lajusi             | Method B             |                      |                      |
|      |                      | Make Group           |                      |                      |
|      |                      | Input Pt             |                      |                      |
|      | Data                 | Search               | Flash / SD           | Job / PN / BM#       |
|      | manage               | Copy Job             | Flash / SD           |                      |
|      | manago               | Delete Job           | Flash / SD           |                      |
|      |                      | Check Capacity       | Flash / SD           |                      |
|      |                      | File Out             | Flash / SD           |                      |
|      | Format               |                      | Flash / SD           |                      |

### 2.7 SFT

"Set" key is used for setting the parameters. When carry out the precise measurement, it is recommended to use the continuous measuring mode which will help improve the accuracy by the average value; "Auto power off" is available, which means that the power will be cut off in 5 minutes without any operation; Data will be saved automatically in the Leveing

mode while power off; The backlight can be switched by using the key.

| ſ             |           |             | Measure Mode                    | Single / N Times / Continuous |
|---------------|-----------|-------------|---------------------------------|-------------------------------|
|               |           |             | Minimum Reading                 | Srandard 1mm / Precise 0.1mm  |
|               |           | Measurement | Inverse Mode                    | Use / No Use                  |
|               |           |             | Unit                            | m(meter) / ft(US.ft)          |
|               |           |             | Diff                            | B-F Dif/ToIDil/StafDif        |
| SET Condition | SET       |             | Point No.                       | Increase / Descend            |
|               |           | Wait Time   | 1~9 Second                      |                               |
|               | Condition | Out Module  | OFF/Flash/SD/Communication port |                               |
|               |           |             | Communication                   | Standard / User               |
|               |           |             | Auto Off                        | 5 min / Off                   |
|               |           | Instrument  | Contrast                        | 1~9                           |
|               |           |             | Backlight                       | On/Off                        |
|               |           |             | Instrument Info                 |                               |

# 2.8 Inputting Characters

When the "Out Module" is on, user can input the alphabets and numerals in the place that needs to be noted.

Lowercase letters and symbols are only available inputted into the Info, on other inputting status, only capital letter and number are available.

| Program        | Character                                | Maximum       |
|----------------|------------------------------------------|---------------|
| Group          | Only capital letter, number and "-" etc. | 8 Characters  |
| (SD Card Only) |                                          |               |
| Job            | Only capital letter number and "-" etc.  | 8 Characters  |
| Info           | Lowercase and capital letter, number     | 16 Characters |
|                | and all symbols                          |               |

For example: Input "Tp#7" in Info1

| Operating Procedures                 | Operation                  | Display                                     |
|--------------------------------------|----------------------------|---------------------------------------------|
| Operating Flocedules                 | Operanon                   |                                             |
|                                      |                            | Measure                                     |
| 1. Press [•] key to enter the cap-   | [•]                        | Info#1                                      |
| ital letter inputting mode.          |                            | =>                                          |
|                                      |                            |                                             |
|                                      |                            |                                             |
| 2. Press [◀] or [▶] key until the    | [ <b>◄</b> ]or[▶]          | Measure                                     |
| cursor flashes in the let            |                            | Info#1 ?                                    |
| er "T".                              |                            | =>                                          |
|                                      |                            | QRSTUVWXYZ <u>A</u> BCDEFGHIJ               |
|                                      |                            |                                             |
| 3. Press [ENT] key to enter "T"      |                            | Measure                                     |
| which will be displayed at the       | [ENT]                      | Info#1?                                     |
| bottom of the line.                  | . ,                        | =>                                          |
|                                      |                            |                                             |
|                                      |                            | JKLMNOPQRS <u>T</u> UVWXYZABC               |
|                                      |                            |                                             |
| 4. Press [•] to input the lowercase  | [•]                        | Measure                                     |
| lette.                               | [•]                        | Info#1?                                     |
| lelle.                               |                            | => T                                        |
|                                      |                            | qrstuvwxyz <u>a</u> bcdefghij               |
|                                      |                            |                                             |
|                                      |                            | Measure                                     |
| 5. Press [◀] or [▶] key until the    |                            | Info#1?                                     |
| cursor flashes in the letter "p" and | [ <b>◀</b> ]or[ <b>▶</b> ] | => T                                        |
| press[ENT].                          | [ENT]                      | ghijklmno <u>p</u> qrstuvwxy                |
|                                      |                            |                                             |
|                                      |                            | Measure                                     |
|                                      |                            | Info#1?                                     |
|                                      |                            | => Tp                                       |
|                                      |                            | fghijklmno <u>p</u> qrstuvwxy               |
|                                      |                            | · S. ilikii i ii i o <u>P</u> qioi da taxiy |
|                                      |                            |                                             |

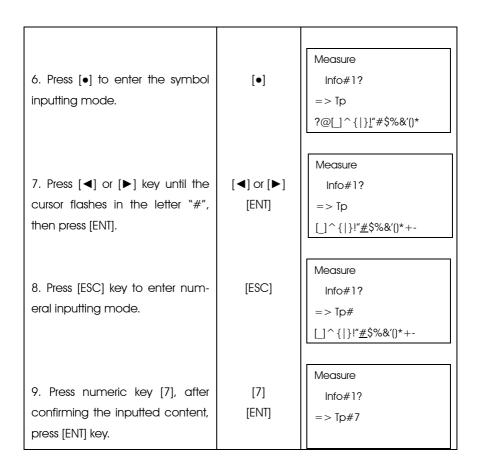

Use [●] key to switch the input mode.

Capital letter Lowercase letter Symbol
ABCD abcd !"#\$

• Available symbols to input are as follow:

# 2.9 Staff Collimation and Focus

# (1) Focusing

Adjust the eyepiece focusing screw until the crosshair can be seen clearly. Then adjust the focusing screw until you can see the staff clearly through the objective

lens.

A precise focusing can shorten the measuring time and improve the accuracy. Measurement of high accuracy requests precise focusing as well as continuous measures.

### (2) Obstacles

Measurement can be implemented if the staff is blocked less than 30%. Even if the crosshair center is blocked, as long as the field of view is blocked less than 30%, measurement still can be implemented. However, in this case, the accuracy might be affected.

### (3) Shadow

The surveying accuracy may be influenced if the staff is covered by shadow. In some cases, it is not possible to measure.

### (4) Backlight

If the background of the staff is very bright, it will affect the contrast of the staff, the digital level might not be able to measure. You can cover something ahead of the objective len in order to reduce the background light invading to the len. When a strong light comes into the eyepiece, it might not be able to measure either. You can also cover the eyepiece in order to block the strong light from coming into the eyepiece.

When the sun is in a low position (for example, in the morning or at night fall), or if the sun light comes into the objective lens directly, it is suggested to block the sunlight with hands.

# 2.10 Surveying Note

In order to make full use of the functions of instrument, please pay attention to the following:

(1) Set up the staff in bright place. If possible, prolong the staff completely. If illumination is employed, it is suggested to illuminate the whole staff, otherwise the accuracy might be affected.

- (2) The shortest distance between instrument and staff is 1.5m.
- (3) It will affect the accuracy when staff blocked. If the bar code on the staff is blocked by tree branches or leaves, the digital level might display error, or the accuracy decreased.
- (4) If the place where the staff located darker than that of the eyepiece, an error might occur; you can block the light for the eyepiece with something proper.
- (5) Deflection and pitching of the staff may affect the accuracy. During the measurement, make sure the staff is paralleled to the vertical hair of the reticle. The staff should be unfolded completely and fixed well. Make sure the joints of the staff are well and precise. Avoid to measure through the glass window.
- (6) After a long storage or transportation, check and calibrate the digital and optical sight errors. Then adjust the circular vial and keep the optical parts clean.

### 3. STANDARD MODE

Standard Mode includes Measure, S.O G.H, S.O H.D and S.O Dist.

#### 3.1 Measure

In Measure function, user can measureing the staff reading and distance without calculating the ground height. When the "Out Module" in "Condition Setting" is set as "Flash" or "SD", user needs to input job name and information. All Data will be saved in the flash or SD card.

For the measuring time, please refer to the "Measure Mode" of "Measurement Set"

[Example]: "Out Module" is "Flash", "Measure Mode" is 3 times

| Operating Procedures                                                                    | Operation                         | Display                                        |
|-----------------------------------------------------------------------------------------|-----------------------------------|------------------------------------------------|
| 1. Press [ENT] key.                                                                     | [ENT]                             | Menu 1/2  ▶ Standard Mode  Leveling  Adjust    |
| 2. Press [ENT] key.                                                                     | [ENT]                             | Standard Mode 1/2  ► Measure  S.O G.H  S.O H.D |
| 3. Input the job name and press [ENT].  **1), 3)                                        | Input job name<br>[ENT]           | Measure Job Name? =>J01                        |
| 4. Input measuring point name 12 and press [ENT].                                       | Input measuring<br>point<br>[ENT] | Measure Meas# =>12                             |
| 5. Input the note1-3 and press [ENT].  **1) **3)                                        | Input Info 1<br>[ENT]             | Measure Info#1? =>1                            |
| ●If user want to skip the note 2 and enter to step 6, it just needs to press [ENT] key. | Input Info 2<br>[ENT]             | Measure Info#2? =>1                            |

| 6. Collimate at the staff.                                                                                            | Input Info 3<br>[ENT]         | Measure<br>Info#3?<br>=>1                                 |
|----------------------------------------------------------------------------------------------------|-------------------------------|-----------------------------------------------------------|
| 7. Press [MEAS] key.  Measuring for 3 times and the result will be displayed for M seconds **4) **5).                 | [MEAS]<br>Continuous<br>[ESC] | Measure Press[MEAS] to meas Meas#:12                      |
| • If the Measure Mode is<br>Continuous, press [ESC], the<br>last measuring result will be<br>displayed for M seconds. |                               | Measure Rod: Dist: N:3 >>>>>                              |
| 8. Press [REC] key to save the result. %6).                                                                           | [REC]                         | Measure 1/2 Rod Ave:0.8263m Dist Ave:18.818m N:3 δ:0.04mm |

- %1) The maximum of job name is 8 characters of capital letter or number, and the maximum of note is 16 characters of lowercase and capital letter, number and symbols.
- $\ensuremath{\%2}$ ) The maximum of point name is 8 characters.
- %3) When the "record mode" is off, the job name, point name and note can not be inputted.
- •Relationship between measuring number (Mn) and point name(Pn)is as follow:

| Mn | 11 | Pn | 1 | Mn | 12 | Pn | 1 | Mn | 13 | Pn | 1 |
|----|----|----|---|----|----|----|---|----|----|----|---|
|    |    | Pn | 2 |    |    | Pn | 2 |    |    | Pn | 2 |
|    |    | Pn | 3 |    |    | Pn | 3 |    |    | Pn | 3 |

- ※4) "Wait Time" can be set manually, please refer to "Set"
- %5) After measuring, the result will be displayed. Press [ $\blacktriangle$ ] or [ $\blacktriangledown$ ] to switch the page.
- %6) After being saved, the point name will increase or descend automatically.

# After measuring, press [▲] or [▼] key to switch the pages

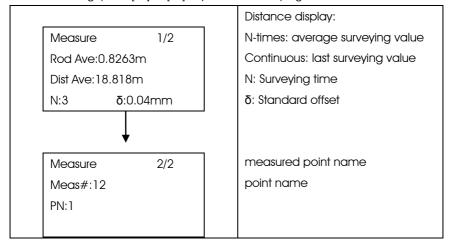

# 3.2 S.O G.H (Stake out Ground Point)

System can measure the height of corresponding point B by the height value  $(Ha+\Delta H)$ , which is calculated by the height (Ha) of the known point A. The measurement result will not be saved.

Please see the example in the next page.

| Operating Procedures                                                                | Operation             | Display                                                    |
|-------------------------------------------------------------------------------------|-----------------------|------------------------------------------------------------|
| 1. Press [ENT] key.                                                                 | [ENT]                 | Menu 1/2  ► Standard Mode  Leveling  Adjust                |
| 2. Press [ENT] key.                                                                 | [ENT]                 | Standard Mode 1/2  Measure  S.O G.H  S.O H.D               |
| 3. Input the ground height of backsight point and press [ENT].                      | Input BS G.H<br>[ENT] | S.O G.H<br>Input BS G.H<br>=23.000 m                       |
| 4. Input the ground height of stakeout point and press [ENT].                       | Input SO G.H<br>[ENT] | S.O G.H<br>Input SO G.H<br>=25.000 m                       |
| 5. Focus and sight at the backsight point, then press [MEAS].                       | [MEAS]                | S.O G.H  Meas BS Pt  Press[MEAS] to meas                   |
| 6. The measuring result of backsight point will be displayed, then press [ENT] key. | [ENT]                 | S.O G.H F B Rod: 1.512m B Dist: 26.78m N:3 <b>ō</b> :0.4mm |

| 7. Focus and sight at the      | [MEAS]     | S.O G.H             |
|--------------------------------|------------|---------------------|
| stakeout point, then press     |            | Meas SO Pt          |
| [MEAS].                        |            |                     |
|                                |            | Press[MEAS] to meas |
|                                |            |                     |
| 8. The measuring value and     |            | S.O G.H             |
| stakeout value will be dis-    |            | S Rod: 1.612m       |
| played. † indicates that the   |            | S.O: † 2.100m       |
| staff is too low and it needs  |            | N:3 <b>δ</b> :0.4mm |
| to be moved up.                |            |                     |
|                                |            |                     |
|                                |            | S.O G.H             |
| 9. Press [▲] or [▼] key to     | [▲] or [▼] | S Dist: 26.78m      |
| switch to the page of sight    | [ENT]      | G.H: 22.90m         |
| distance and height of sta-    |            |                     |
| keout point, then press [ENT]. |            |                     |
|                                |            | S.O G.H             |
| 10. Press [REP] to start a new |            | REP: New Meas       |
| stakeout job and start over    |            | ENT: Continue       |
| backsight point surveying.     |            | ESC: Exit           |
| Press [ENT] to continue sta-   |            |                     |
| keout measurement.             |            |                     |
| Press [ESC] to exit.           |            |                     |

# 3.3 S.O H.D (Stake out Height Difference)

According to the inputted height difference  $\Delta H$  which calculated from known point A and point B, system can measure out the corresponding point B, the measurement result will not be saved.

| Operating Procedures                                                                | Operation          | Display                                              |
|-------------------------------------------------------------------------------------|--------------------|------------------------------------------------------|
| 1. Press [ENT] key.                                                                 | [ENT]              | Menu 1/2  ▶Standard Mode  Leveling                   |
| 2. Press [ENT] key.                                                                 | [ENT]              | Adjust  Standard Mode 1/2  Measure  S.O G.H  S.O H.D |
| 3. Input height difference value and press [ENT].                                   | Input H.D<br>[ENT] | S.O H.D<br>Input SO H.D<br>=-1.000 m                 |
| 4. Focus and sight at the backsight point, then press [MEAS].                       | [MEAS]             | S.O H.D Meas BS Pt Press[MEAS] to meas               |
| 5. The measuring result of backsight point will be displayed, then press [ENT] key. | [ENT]              | S.O H.D F B Rod: 1.512m B Dist: 26.78m N:3 5:0.4mm   |
| 6. Focus and sight at the stakeout point, then press [MEAS].                        | [MEAS]             | S.O H.D Meas SO Pt Press[MEAS] to meas               |

S.O H.D 7. The measuring value and [**▲**] or [**▼**] S Rod: 1.612m stakeout value will be dis-H.D: ↓ 0.900m [ENT] played. ↓ indicates that the  $\delta$ :0.4mm N:3 staff is too high and it needs to be moved down. S.O H.D 8. Press  $[\blacktriangle]$  or  $[\blacktriangledown]$  key to S Dist: 26.78m switch to the page of S Dist H.D: -0.100m (Sight Distance) and H.D. (Height Difference) of stakeout point, then press [ENT]. S.O H.D REP: New Meas 9. Press [REP] to start a new ENT: Continue stakeout job and start over ESC: Exit backsight point surveying. Press [ENT] to continue stakeout measurement. Press [ESC] to exit.

# 3.4 S.O Dist(Stake out Distance)

According to the inputted distance Dab from known point A to point B, system can measure the corresponding point B. The measurement result will not be saved.

| Operating Procedures                                                                              | Operation               | Display                                                    |
|---------------------------------------------------------------------------------------------------|-------------------------|------------------------------------------------------------|
| 1. Press [ENT] key.                                                                               | [ENT]                   | Menu 1/2  ►Standard Mode                                   |
| 2. Press [▼] key.                                                                                 | [▼]                     | Leveling Adjust  Standard Mode 1/2 Measure S.O G.H         |
| 3. Press [ENT] key;                                                                               | [ENT]                   | ►S.O H.D  Standard Mode 2/2  ►S.O Dist                     |
| 4. Input stakeout distance and press [ENT];                                                       | Input S.O Dist<br>[ENT] | S.O Dist Input SO Dist =15.000 m                           |
| 5. Focus and sight at the stakeout point, then press [MEAS].                                      | [MEAS]                  | S.O Dist Meas SO Pt                                        |
| 6. Press [▲] or [▼] to switch page and display the rod reading and input value, then press [ENT]. | [▲] or [▼]<br>[ENT]     | Press[MEAS] to meas  S.O Dist S Dist: 26.78m Dist: ←11.78m |
| 7. Press [ENT] to continue                                                                        | [ENT] or [ESC]          | S.O Dist                                                   |

| stakeout measurement. | S Rod: 1.005m |
|-----------------------|---------------|
| Press [ESC] to exit.  | Input: 15.00m |
|                       |               |
|                       |               |
|                       | S.O Dist      |
|                       |               |
|                       | ENT:Continue  |
|                       | ESC:Exit      |

### 4. LEVELING

In Leveling Mode, "Out Module" should be set as "Flash" or "SD". In this section, we take "Flash" for example.

If user wants to save leveling measured data directly to SD card, the "Out Module" should be set as "SD".

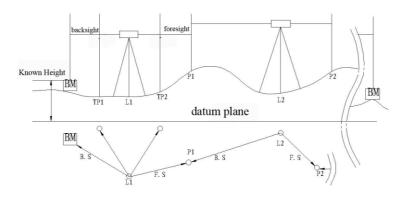

# 4.1 Start Leveling

In "Start Leveling" function, user should input job name, pointname and height of benchmark, and then start to do the measuring.

Leveling 1: B1→F1→F2→B2

Leveling 2:  $B1 \rightarrow B2 \rightarrow F1 \rightarrow F2$ 

Leveling 3:  $B \rightarrow F/B \rightarrow I \rightarrow F$ 

Leveling 4:Outward/Return:  $B1 \rightarrow F1 \rightarrow F2 \rightarrow B2/F1 \rightarrow B1 \rightarrow B2 \rightarrow F2$ 

After measuring a station, user can switch off the instrument to save power, the instrument will automatically continue the next station measurement after power on. If the measurement do not finish while power off, the point needs to be remeasured after switching on the instrument.

| Operating Procedures                                                                                                   | Operation               | Display                                                                                                    |
|----------------------------------------------------------------------------------------------------|-------------------------|----------------------------------------------------------------------------------------------------|
| 1. Press [ENT] key.                                                                                                    | [ENT]                   | Menu 1/2 Standard Mode  ▶ Leveling                                                                                                    |
| 2. Press [ENT] key.                                                                                                    | [ENT]                   | Adjust  Leveling  ► Start Leveling  Continue Leveling  End Leveling                                                                                                    |
| 3. Input job name and press [ENT].                                                                                     | Input Job Name<br>[ENT] | Leveling Job Name? =>J01                                                                                                    |
| <ol> <li>4. Press [▲] or [▼] to choose</li> <li>Leveling Measurement</li> <li>mode and press [ENT];</li> </ol>         | [ENT]                   | Leveling $ \blacktriangleright B1 \rightarrow F1 \rightarrow F2 \rightarrow B2 $ $ B1 \rightarrow B2 \rightarrow F1 \rightarrow F2 $ $ B \rightarrow F/B \rightarrow I \rightarrow F $ |
| 5. Press [▲] or [▼] to choose from Input BS Pt or Transfer(call up an existed basepoint height). ※1) Then press Enter. | [▲] or [▼]<br>[ENT]     | Leveling 1/2 F Input BS Pt Transfer                                                                                                    |
| 6. Input the point name of benchmark and press [Ent]                                                                   | Input BM#<br>[ENT]      | Leveling F BM#? =>B01                                                                                                    |

| 7. Input the information and    | Input Info | F            |
|---------------------------------|------------|--------------|
| press [ENT].                    | [ENT]      | Info#1       |
| (Press [ENT] directly to skip). |            | =>1          |
|                                 |            |              |
|                                 |            |              |
| 8. Input ground height of       |            |              |
| backsight point and press       | [ENT]      | F            |
|                                 | [[.]]      | Info:#2      |
| [ENT].                          |            | =>1          |
|                                 |            |              |
|                                 |            |              |
|                                 |            | F            |
|                                 |            | Info:#3?     |
|                                 |            | =>1          |
|                                 |            | ->1          |
|                                 |            |              |
|                                 |            |              |
|                                 |            | F            |
|                                 |            | Input BS G.H |
|                                 |            | =100 m       |
|                                 |            |              |

<sup>%1)</sup> The existed point data can be input in the menu→Data Manage→Input Pt.

# Leveling: Measurement of backsight and foresight data Leveling measurement 1: $B1 \rightarrow F1 \rightarrow F2 \rightarrow B2$

Please see the example next page.

 $<sup>\</sup>fint \%2$ ) User can input three groups of notes, each notes has 16 characters of numbers or symbols

| 1. After inputting the ground height of backsight point, the screen will display "Bk1 (backsight). If the previous step is "Start Leveling", screen will display BM#(Benchmark number).  2. Sight at the staff which is on the backsight point (Bk1).  3. Press [MEAS] key.  Example: If it measures 3 times, after surveying, the average value will be displayed for M seconds % 1). |
|----------------------------------------------------------------------------------------------------|
| the screen will display "Bk1 (backsight). If the previous step is "Start Leveling", screen will display BM#(Benchmark number).  2. Sight at the staff which is on the backsight point (Bk1).  3. Press [MEAS] key.  Example: If it measures 3 times, after surveying, the average value will be dis-                                                                                   |
| (backsight). If the previous step is "Start Leveling", screen will display BM#(Benchmark number).  2. Sight at the staff which is on the backsight point (Bk1).  3. Press [MEAS] key. Example: If it measures 3 times, after surveying, the average value will be dis-                                                                                                    |
| step is "Start Leveling", screen will display BM#(Benchmark number).  2. Sight at the staff which is on the backsight point (Bk1).  3. Press [MEAS] key.  Example: If it measures 3 times, after surveying, the average value will be dis-                                                                                                    |
| screen will display BM#(Benchmark number).  2. Sight at the staff which is on the backsight point (Bk1).  3. Press [MEAS] key.  Example: If it measures 3 times, after surveying, the average value will be dis-                                                                                                    |
| screen will display BM#(Benchmark number).  2. Sight at the staff which is on the backsight point (Bk1).  3. Press [MEAS] key.  Example: If it measures 3 times, after surveying, the average value will be dis-                                                                                                    |
| 2. Sight at the staff which is on the backsight point (Bk1).  3. Press [MEAS] key.  Example: If it measures 3 times, after surveying, the average value will be dis-                                                                                                    |
| on the backsight point (Bk1).  3. Press [MEAS] key.  Example: If it measures 3 times, after surveying, the average value will be dis-                                                                                                    |
| on the backsight point (Bk1).  3. Press [MEAS] key.  Example: If it measures 3 times, after surveying, the average value will be dis-                                                                                                    |
| 3. Press [MEAS] key.  Example: If it measures 3 times, after surveying, the average value will be dis-  Sight at Bk 1  >>>>>>>  Level BFFB  B1Rod:0.8259m                                                                                                    |
| 3. Press [MEAS] key.  Example: If it measures 3 times, after surveying, the average value will be dis-  Sight at Bk 1  >>>>>>>  Level BFFB  B1Rod:0.8259m                                                                                                    |
| Example: If it measures 3 [MEAS] times, after surveying, the average value will be dis-                                                                                                    |
| times, after surveying, the average value will be dis-                                                                                                    |
| average value will be dis-                                                                                                    |
| B1Rod:0.8259m                                                                                                    |
| played for M seconds × 1)                                                                                                    |
| B1 Dist: 3.914m                                                                                                    |
| N:3 >>>>>>                                                                                                    |
| 4. When it is in continuous In continuous                                                                                                    |
| measuring mode, press measuring mode Level BFFB 1/2                                                                                                    |
| [ESC] to display the last [ESC] B1Rod Ave:0.8259m                                                                                                    |
| measuring data for M B1Dist Ave: 3.914m                                                                                                    |
| seconds.  N:3 5:0.00mm                                                                                                    |
| 5. Then the screen will dis-                                                                                                    |
| play "Fr1" and the foresight Sight at Fr1  point name will increase or [MEAS]                                                                                                    |
| descend automatically.  Level BFFB                                                                                                    |
| Now press [ESC] can modify                                                                                                    |
| the point name. After that,                                                                                                    |
| collimate the staff in the                                                                                                    |
| foresight point (Fr1).                                                                                                    |
|                                                                                                    |
|                                                                                                    |

|               | Level BFFB 1/2       |
|---------------|----------------------|
|               | F1Rod Ave:0.8260m    |
|               | F1 Dist Ave: 3.914m  |
|               | N:3 <b>δ</b> :0.02mm |
|               |                      |
|               | Level BFFB           |
| Sight at Fr2  | Fr2                  |
| [MEAS]        | PN :P01              |
|               | Press [MEAS] to meas |
|               |                      |
|               |                      |
|               | Level BFFB 1/2       |
|               | F2 Rod Ave:0.8260m   |
|               | F2 Dist Ave: 3.913m  |
|               | N:3 <b>δ</b> :0.02mm |
|               |                      |
| Sight at Bk 2 | Level BFFB           |
| -             | Bk2                  |
| [IVIE/ (O]    | BM#:B01              |
|               | Press [MEAS] to meas |
|               |                      |
|               | Level BFFB 1/2       |
|               | B2 Rod Ave:0.8261m   |
|               | B2 Dist Ave: 3.915m  |
|               | N:3 <b>δ</b> :0.02mm |
|               | -                    |

<sup>※1)</sup> User can set the display time in the "Condition Setting".

After measuring, following data will be displayed.

Press [▲] or [▼] key to turn page.※

After measuring the backsight point 1(Bk 1), press [ $\blacktriangle$ ] or [ $\blacktriangledown$ ] to display the following interface:

The following items are only displayed on the

Level BFFB 1/2 N-times measuring mode:

B1 Rod Ave: 0.8259m Distance to the Backsight point
B1 Dist Ave : 3.914m N times mode: Average value

N:3 δ:0.00mm Continuous mode: Last measuring value

N: Total measuring times

δ: Standard offset

Level BFFB 2/2
BM#:801 Backsight point name

After measuring the foresight point 1(Fr 1), press  $[\blacktriangle]$  or  $[\blacktriangledown]$  to display the following interface:

Level BFFB 1/2 Disance to the foresight point

F1 Rod Ave:0.8260m N times mode: Average value

F1 Dist Ave: 3.914m Continuous mode: Last measuring value

N:3 δ:0.02mm N: Total measuring times

δ: Standard offset

Level

PN :P01

BFFB

2/2

H.D 1: -0.0001m Height Difference from Bk1 to Fr1

Fr GH1:99.9999m Ground height of forsight point

After measuring the foresight point 2(Fr 2), press  $[\blacktriangle]$  or  $[\blacktriangledown]$ to display the following interface:

Level BFFB 1/2 F2 Rod Ave: 0.8260m

F2 Dist Ave : 3.913m

N:3 **δ**:0.02mm

Disance to the foresight point

N times mode: Average value

Continuous mode: Last measuring value

N: Total measuring times

δ: Standard offset

Level BFFB 2/2

d:0.000m Σ:7.828m

PN :P01

d:backsight distance sum-foresight distance sum

 $\Sigma$ :backsight distance sum+oresight distance sum

Foresight point name

After measuring the backsight point 2(Bk 2), press  $[\blacktriangle]$  or  $[\blacktriangledown]$ to display the following interface:

Level BFFB 1/3 B2 Rod Ave: 0.8260m

B2 Dist Ave : 3.915m

N:3 **δ**:0.02mm

Level BFFB 2/3 E.V Limit: 0.0mm

d: 0.001m

Σ: 7.828m

Level BFFB 3/3 H.D 2:0.0000mm

Fr GH2: 100.0000m

BM#:B01

Distance to the Backsight point

N times mode: Average value

Continuous mode: Last measuring value

δ: Standard offset

E.V:Elevation offset difference=(Bk1-Fr1)-(Bk2-Fr2)

d: backsight distance sum-foresight distance sum

 $\Sigma$ :backsight distance sum+foresight distance

sum

Height Difference from Bk2 to Fr2

Ground height of foresight point

Backsight point name

# Leveling measurement 2: $B1 \rightarrow B2 \rightarrow F1 \rightarrow F2$

| Operating Procedures                                                                                                    | Operation               | Display                                     |
|----------------------------------------------------------------------------------------------------|-------------------------|---------------------------------------------|
| 1. After inputting the ground height of backsight point, the screen will display "Bk1 (backsight). If the previous step is "Start Leveling", screen will display BM (Bench Mark). |                         | Level BBFF Bk1 BM#:B01 Press [MEAS] to meas |
| 2. Sight at the staff in the back-<br>sight point (Bk1) and Press [MEAS]<br>key.                                                                                                  | Sight at Bk 1<br>[MEAS] | Level BBFF Bk1 BM#:B01 >>>>>>>              |
| 3. Focus and sight at the staff in the backsight point (Bk2) and press [MEAS].                                                                                                    | Sight at Bk 2<br>[MEAS] | Level BBFF Bk2 BM#:B01 Press [MEAS] to meas |
| 4. Sight at the staff in the fore-sight point [Fr1].  Meanwhile press [ESC] can change the foresight point name.  Press [MEAS] to measure.                                        | Sight at Fr1<br>[MEAS]  | Level BBFF Fr1 PN:P01 Press [MEAS] to meas  |
| <ul><li>5. Sight at the staff in the foresight point (Fr2) and press [MEAS].</li><li>6. Move the station and sight at the staff in the backsight point</li></ul>                  | Sight at Fr2<br>[MEAS]  | Level BBFF Fr2 PN:P01 Press [MEAS] to meas  |
| (Bk1), and then press [MEAS].  If there are more backsight and                                                                                                    | Sight at Bk 1<br>[MEAS] |                                             |

| foresight points, please repeat | Level BBFF           |
|---------------------------------|----------------------|
| step 2 to 5.                    | Bk1                  |
|                                 | PN:P01               |
|                                 | Press [MEAS] to meas |

After measuring, the following data will be displayed.

Press  $[\blacktriangle]$  or  $[\blacktriangledown]$  key to turn page %

After measuring the **backsight point 1(Bk 1)**, press  $[\blacktriangle]$  or  $[\blacktriangledown]$  to display the following interface:

| The following items are only displayed on the |
|-----------------------------------------------|
| N-times measuring mode:                       |
| Distance to the Backsight point               |
| N times mode: Average value                   |
| Continuous mode: Last measuring value         |
| N: Total measuring times                      |
| δ: Standard offset                            |
|                                               |
| Backsight point name                          |
| 1                                             |
|                                               |
|                                               |

After measuring the **backsight point 2(Bk 2)**, press  $[\blacktriangle]$  or  $[\blacktriangledown]$ to display the following interface:

Level BBFF 1/2
B2 Rod Ave:0.8260m
B2 Dist Ave:3.915m
N:3 5:0.02mm

Distance to the Backsight point
N times mode: Average value
Continuous mode: Last measuring value
5: Standard offset

Backsight point name
Backsight point name

After measuring the **foresight point 1(Fr 1)**, press  $[\blacktriangle]$  or  $[\blacktriangledown]$  to display the following interface:

Disance to the foresight point N times mode: Average value BBFF 1/2 Level F1 Rod Ave: 0.8260m Continuous mode: Last measuring value F1 Dist Ave: 3.914m N: Total measuring times N:3  $\delta$ :0.02mm δ: Standard offset Level BBFF 2/2 Height difference from Bk1 to Fr1 H.D 1: -0.0001m Fr GH1:99,9999m Ground height of foresight point PN :P01

After measuring the **foresight point 2(Fr 2)**, press  $[\blacktriangle]$  or  $[\blacktriangledown]$  to display the following interface:

|                      | Disance to the foresight point                         |
|----------------------|--------------------------------------------------------|
| Level BBFF 1/3       | N times mode: Average value                            |
| F2 Rod Ave:0.8260m   | Continuous mode: Last measuring value                  |
| F2 Dist Ave: 3.913m  | N: Total measuring times                               |
| N:3 <b>δ</b> :0.02mm | δ: Standard offset                                     |
|                      |                                                        |
| Level BBFF 2/3       | E.V:Elevation offset difference=(Bk1-Fr1)-(Bk2-Fr2)    |
| E.V Limit:0.0mm      | d: backsight distance sum-foresight distance sum       |
| d :0.000m            | $\Sigma$ :backsight distance sum+oresight distance sum |
| Σ:7.828m             | Foresight point name                                   |
|                      |                                                        |
|                      | Height Difference from Bk2 to Fr2                      |
| Level BBFF 3/3       | Ground height of foresight point                       |
| H.D 2: 0.0000m       |                                                        |
| Fr GH2:100.000m      |                                                        |

# Leveling measurement 3: $B \rightarrow F/B \rightarrow I \rightarrow F$

PN :P01

| Operating Procedures                                                                               | Operation               | Display                                    |
|----------------------------------------------------------------------------------------------------|-------------------------|--------------------------------------------|
| 1. After inputting the ground height of backsight point, the screen will display "Bk1 (backsight). |                         | Level BIF Bk1 BM#:B01 Press [MEAS] to meas |
| 2. Sight at the staff in the back-<br>sight point (Bk1) and Press [MEAS]<br>key.                   | Sight at Bk 1<br>[MEAS] | Level BIF Bk1 BM#:B01 >>>>>>>              |

| 3. Press [IN/SO] (Intermediate and Stake out) .                                                                         | [IN/SO]             | Level BIF<br>BRod Ave:0.8260m              |
|----------------------------------------------------------------------------------------------------|---------------------|--------------------------------------------|
|                                                                                                    |                     | BDist Ave: 3.913m<br>N:3 δ:0.02mm          |
| 4. Chosse "Intermediate" and press [ENT].                                                                               | [▲] or [▼]<br>[ENT] | Level BIF Fr1 Pn:P01 Press [MEAS] to meas  |
| 5. Input the point name of intermediate point and press [ENT].                                                          | Point name<br>[ENT] | Level BIF  ▶ InterMediate  Stake Out       |
| 6. Input the information and press [ENT].                                                                               | Info<br>[ENT]       | InterMediate PN ? =>TP01_                  |
| 7. Focus and collimate the staff in the intermediate point.  Press [MEAS] to measure.                                   | [MEAS]              | InterMediate Info#1? =>                    |
| 8. Press [REC] to save data; press [ENT] if user wants to continue intermediate point measurement; press [ESC] to exit. | [REC]<br>[ESC]      | InterMediate PN :TP01 Press [MEAS] to meas |

| 9. Sight at the staff in the fore-     | Sight at Fr1  | Lata A A a all ata     |
|----------------------------------------|---------------|------------------------|
|                                        | _             | InterMediate           |
| sight point (Fr1) and press [MEAS].    | [MEAS]        | Rod Ave: 0.9030m       |
|                                        |               | Dist Ave: 17.008m      |
|                                        |               | N:3 <b>δ</b> :0.02mm   |
|                                        |               |                        |
| 10. Focus and sight at the staff in    | Sight at Bk 2 | InterMediate           |
| the backsight point (Bk2) and          | [MEAS]        | SaveData [REC]         |
| press [MEAS].                          |               | Continue [ENT]         |
|                                        |               | Exit [ESC]             |
| 11 Day (IN/OO) Land and No             | [IN 1/0 O ]   |                        |
| 11. Press [IN/SO] to choose "In-       | [IN/SO]       | Level BIF              |
| termediate point and Stakeout          |               | Fr1                    |
| measurement"                           |               | PN :P01                |
|                                        |               | Press [MEAS] to meas   |
|                                        |               |                        |
| 12. Choose "Stake Out" and             | [▲] or [▼]    | Level BIF              |
| press [ENT].                           | [ENT]         | Bk2                    |
|                                        |               | PN :P01                |
|                                        |               | Press [MEAS] to meas   |
| 10.14                                  | 15001         |                        |
| 13. Whether to load the ground         | [ESC]         | Level BIF              |
| height data, [ENT] for yes, [ESC] for  |               | Fr2                    |
| no.                                    |               | PN :P02                |
|                                        |               | Press [MEAS] to meas   |
|                                        |               |                        |
|                                        |               | Level BIF              |
| 14. Input the ground height and        | [ENT]         | InterMediate           |
| press [ENT].                           |               | ► Stake Out            |
| 15 1 1 1 1 1 1 1 1 1 1 1 1 1 1 1 1 1 1 |               |                        |
| 15. Input the point name of sta-       | S.O point     | Stake Out              |
| keout point and press [ENT].           | name          | Load Data?             |
|                                        | [ENT]         | Yes: [ENT] No: [ESC]   |
|                                        |               | .55. [2.11] 115. [250] |

| 16. Input the Info and press [ENT] | Input note |                      |
|------------------------------------|------------|----------------------|
|                                    | [ENT]      | Stake Out            |
|                                    |            | Input SO G.H         |
|                                    |            | =3.000 m             |
|                                    |            |                      |
| 17. Sight at the stakeout point    | [MEAS]     | Stake Out            |
| and press [MEAS].                  |            | Set G.H: 3.000m      |
|                                    |            | PN :G01              |
|                                    |            |                      |
|                                    |            | Stake Out            |
| 18. Screen will display the S.O    |            | Info#1               |
| Rod (Stakeout rod value) and S.O   |            | =>_                  |
| H.D (Direction and Height of the   |            |                      |
| staff movement).                   |            | Stake Out            |
|                                    |            | Set G.H: 3.000m      |
|                                    |            | PN :G01              |
| 19. Press [REC] to save data;      | [REC]      | Press [MEAS] to meas |
| press [ENT] if user wants to con-  | [ESC]      |                      |
| tinue intermediate point mea-      |            | Stake Out            |
| surement; press [ESC] to exit.     |            | S.O Rod: 0.9980m     |
|                                    | (E) (T)    | S.O H.D: ↓ 0.0275m   |
| 20. Press [ENT] to continue the    | [ENT]      | N:3 <b>δ</b> :0.02mm |
| foresight point measurement.       |            |                      |
|                                    |            | Stake Out            |
|                                    |            | SaveData [REC]       |
|                                    |            | Continue [ENT]       |
|                                    |            | Exit [ESC]           |
|                                    |            |                      |
|                                    |            | Level BIF            |
|                                    |            | Fr1                  |
|                                    |            | PN :P02              |
|                                    |            | Press [MEAS] to meas |

After measuring the backsight point 1(Bk 1), press [ $\blacktriangle$ ] or [ $\blacktriangledown$ ] to display the following interface:

| Level          | BIF 1/2  | Distance to the Backsight point |  |
|----------------|----------|---------------------------------|--|
| BRod Ave:0.    | 8260m    | N times mode: Average value     |  |
| BDist Ave: 3.9 | 915m     | Continuous mode: Last measuring |  |
| N:3 6          | 5:0.02mm | value                           |  |
|                |          | $\delta$ : Standard measurement |  |
| Level          | BIF 2/2  |                                 |  |
| PN: P05        |          |                                 |  |
|                |          | Backsight point name            |  |
|                |          |                                 |  |

After measuring the foresight point 1(Fr 1), press  $[\blacktriangle]$  or  $[\blacktriangledown]$  to display the following interface:

| Level BIF 1/3      | Disance to the foresight point                         |  |
|--------------------|--------------------------------------------------------|--|
| F2Rod Ave:0.8260m  | N times mode: Average value                            |  |
| F2Dist Ave: 3.913m | Continuous mode: Last measuring value                  |  |
| N:3 δ:0.02mm       | N: Total measuring times                               |  |
|                    | δ: Standard offset                                     |  |
| Level BIF 2/3      |                                                        |  |
| Fr GH:100.000m     | Ground height of the foresight point                   |  |
| d:0.000m           | d: backsight distance sum-foresight distance sum       |  |
| Σ :7.828m          | $\Sigma$ :backsight distance sum+oresight distance sum |  |
|                    |                                                        |  |
| Level BIF 3/3      | Height Difference from Bk2 to Fr2                      |  |
| H.D 2: 0.0000m     | Foresight point name                                   |  |
| PN :P01            |                                                        |  |

After measuring the intermediate point, press  $[\blacktriangle]$  or  $[\blacktriangledown]$  to display the following interface:

InterMediate 1/2

Rod Ave:0.8260m

Dist Ave: 3.915m

N:3 **δ**:0.02mm

Distance to intermediate point

N times mode: Average value

Continuous mode: Last measuring value

δ: Standard measurement

InterMediate 2/2

Int GH:2.008m

PN :TP05

Ground height of intermediate point

Point name of intermediate point (the point

name will increase or descend only after

being saved.)

### After staking out, press [▲] or [▼] to display the following interface:

Stake Out 1/2

S.O Rod: 0.8260m

S.OH.D: † 3.915m

N:3  $\delta:0.02mm$ 

Stake Out 2/2

Dist: 12.008m

S.O G.HO: 2.005m

Measured value of the staff

N times mode: Average value

Continuous mode: Last measuring value

Height difference of staff upward or down-

ward movement.

δ:Standard measurement

Sight distance of stakeout point

Ground height of stakeout point

## Leveling measurement 4: Outward/Return

 $B1 \rightarrow F1 \rightarrow F2 \rightarrow B2/F1 \rightarrow B1 \rightarrow B2 \rightarrow F2$ 

| Operating Procedures                                                                     | Operation       | Display                                            |
|------------------------------------------------------------------------------------------|-----------------|----------------------------------------------------|
| Press [MEAS] to measure the height of the backsight bench mark (Bk1) and press [ENT].    | [MEAS]<br>[ENT] | Outward BFFB 1 Bk1 BM#:B01 Press [MEAS] to meas    |
| 2. Press [MEAS] to measure the height of foresight point (Fr1) and press [ENT].          | [MEAS]<br>[ENT] | Outward BFFB 1 Fr1 PN:P01 Press [MEAS] to meas     |
| 3. Press [MEAS] to measure the height of foresight point (Fr2) and press [ENT].          | [MEAS]<br>[ENT] | Outward BFFB 1 Fr2 PN:P01 Press [MEAS] to meas     |
| 4. Press [MEAS] to measure the height of the backsight bench mark (Bk2) and press [ENT]. | [MEAS]<br>[ENT] | Outward BFFB 1 Bk2 BM#:B01 Press [MEAS] to meas    |
| 5. Press [ENT] to continue Leveling measurement.                                         | [ENT]           | Outward BFFB 1 ENT: Next Meas REP: Repeat MENU:End |

| 6. Press [MEAS] to measure the height of foresight point (Fr1) and press [ENT].           | [MEAS]<br>[ENT] | Outward FBBF 2 Fr1 PN:P02 Press [MEAS] to meas     |
|-------------------------------------------------------------------------------------------|-----------------|----------------------------------------------------|
| 7. Press [MEAS] to measure the height of backsight point (Bk1) and press [ENT].           | [MEAS]<br>[ENT] | Outward FBBF 2 Bk1 PN:P01 Press [MEAS] to meas     |
| 8. Press [MEAS] to measure the height of backsight point (Bk2) and press [ENT].           | [MEAS]<br>[ENT] | Outward FBBF 2 Bk2 PN:P01 Press [MEAS] to meas     |
| 9. Press [MEAS] to measure the height of foresight point (Fr2) and press [ENT].           | [MEAS]<br>[ENT] | Outward FBBF 2 Fr2 PN:P02 Press [MEAS] to meas     |
| 10. Press [ENT] to continue<br>Leveling measurement.                                      | [ENT]           | Outward BFFB 2 ENT: Next Meas REP: Repeat MENU:End |
| 11. Press [MEAS] to measure the height of the backsight bench mark (Bk1) and press [ENT]. | [MEAS]<br>[ENT] | Outward BFFB 3 Bk1 PN:P02 Press [MEAS] to meas     |

| 12. Press [MENU] to end the     | [MENU]     | Outward FBBF 6       |
|---------------------------------|------------|----------------------|
| Leveling measurement.           |            | ENT: Next Meas       |
| -                               |            | REP: Repeat          |
|                                 |            | MENU:End             |
|                                 |            | WEINOLEING           |
| 13. Press [ENT] to confirm      | [ENT]      | 0 + + 5005 /         |
| . 1                             | 2 3        | Outward FBBF 6       |
|                                 |            | Even station,        |
|                                 |            | End meas?            |
|                                 |            | Yes: [ENT] No: [ESC] |
|                                 |            |                      |
| 14. Press [▲] [▼] to choose     | [▲][▼]     | Outward FBBF 6       |
| "End Outward".                  | [ENT]      | CP Close             |
| Ena Gaiwaia .                   | [2.41]     | ►End Outward         |
|                                 |            |                      |
|                                 |            |                      |
| 15. Input PN (point name) and   | Input PN   | Outward FBBF 6       |
| press [ENT] to confirm.         | [ENT]      | PN ?                 |
| piess [Livi] to continiin.      | [LIVI]     | =>_                  |
|                                 |            |                      |
|                                 |            | Outward FBBF 6       |
| 16. Input the information and   | Input Info | Info#1               |
| press [ENT] to confirm.         | [ENT]      | =>                   |
| piess [Livi] to committi.       | [[11]      |                      |
|                                 |            | Outward FBBF 6 1/2   |
|                                 |            | Δh CP 0.558m         |
| 17. Press [▲] [▼] to view the   | [▲][▼]     | ΔhΣCP 1.007m         |
| measurement data.               | [ -][ • ]  | ΣD CP 52.00m         |
| medoulement dala.               |            | 2D CI 02.00III       |
| 18. Press [ENT] to continue the | [ENT]      |                      |
| return measurement.             | [ FINI ]   | Outward FBBF 6 2/2   |
| retuittitieusutettetti.         |            | ΣD BM 108.05m        |
|                                 |            | G.H BM 5.007m        |
|                                 |            |                      |

| 19. Press [MEAS] to measure   | [MEAS]                |                      |
|-------------------------------|-----------------------|----------------------|
| the height of backsight point | [ENT]                 | Return BFFB 1        |
| (Bk1) and press [ENT].        | [[.,,]                | Bk1                  |
| (BKT) GITG PIESS [LIVI].      | [MEAS]                | BM#:P06              |
| 20. Press [MEAS] to measure   | [ENT]                 | Press [MEAS] to meas |
| the height of foresight point | [LIVI]                |                      |
| (Fr2) and press [ENT].        |                       | Return FBBF 2        |
| (FIZ) and piess [EIVI].       |                       | Fr2                  |
|                               |                       | PN :P07              |
|                               | [MENU]                | Press [MEAS] to meas |
| 21. Press [MENU] to end the   |                       |                      |
|                               |                       | Return FBBF 6        |
| measurement.                  |                       | ENT: Next Meas       |
|                               | [FNIT]                | REP: Repeat          |
|                               | [ENT]                 | MENU:End             |
| 22 Proce [ENT] to confirm     |                       |                      |
| 22. Press [ENT] to confirm.   |                       | Return FBBF 6        |
|                               |                       | Even station,        |
|                               | [ A ][ <del>W</del> ] | End meas             |
|                               | [▲][▼]                | Yes: [ENT] No: [ESC] |
| 22 Proce [A][W] to oboose     |                       |                      |
| 23. Press [▲][▼] to choose.   | Point name            | Return FBBF 6        |
|                               | [ENT]                 | CP Close             |
| 24 Input the point name and   | [EINI]                | ►End Return          |
| 24. Input the point name and  |                       |                      |
| press [ENT] to confirm.       |                       | Return FBBF 6        |
|                               | Info                  | PN?                  |
|                               | [ENT]                 | =>                   |
| 25. Input the note and press  | [EINI]                |                      |
| [ENT] to confirm.             |                       | Deture FRRF 4        |
| LINI IO COI IIIII II.         |                       | Return FBBF 6        |
|                               |                       | Info#1 =>            |
|                               |                       |                      |

| 26. Press [▲][▼] to view the   | [▲][▼] |                   |
|--------------------------------|--------|-------------------|
| measurement data.              |        | Return FBBF 6 1/2 |
|                                |        | Δh CP 0.558m      |
|                                |        | ΔhΣCP 0.003m      |
|                                |        | ΣD CP 52.00m      |
| 27. Press [ENT] to exit Return | [ENT]  |                   |
| Leveling measurement.          |        | Return FBBF 6 2/2 |
|                                |        | ΣD BM 110.08m     |
|                                |        | G.H BM 5.003m     |
|                                |        |                   |
|                                |        |                   |
|                                |        | Menu 1/2          |
|                                |        | Standard Mode     |
|                                |        | ► Leveling        |
|                                |        | Adjust            |

After measuring, following data will be displayed.

Press  $[\blacktriangle]$  or  $[\blacktriangledown]$  key to switch the page

After measuring the backsight point 1(Bk 1), press [ $\blacktriangle$ ] or [ $\blacktriangledown$ ] to display the following interface:

|                           | The following items only display on the |  |
|---------------------------|-----------------------------------------|--|
| Level BFFB 1/2            | N-times measuring mode:                 |  |
| B1Rod Ave:0.8259m         | Distance to the Backsight point         |  |
| B1Dist Ave: 3.914m        | N times mode: Average value             |  |
| N:3 <b>δ</b> :0.00mm      | Continuous mode: Last measuring value   |  |
|                           | N: Total measuring times                |  |
|                           | δ: Standard offset                      |  |
| Level BFFB 2/2<br>BM#:B01 | Backsight point name                    |  |

After measuring the foresight point 1(Fr 1), press  $[\blacktriangle]$  or  $[\blacktriangledown]$  to display the following interface:

Level BFFB 1/2 F1Rod Ave:0.8260m

F1Dist Ave: 3.914m

N:3 δ:0.02mm

Disance to the foresight point

N times mode: Average value

Continuous mode: Last measuring value

N: Total measuring times

δ: Standard offset

Level BFFB 2/2

H.D 1: -0.0001m Fr GH1:99.9999m

PN: P01

Height difference from Bk1 to Fr1

Ground height of foresight point

After measuring the foresight point 2(Fr 2), press  $[\blacktriangle]$  or  $[\blacktriangledown]$  to display the following interface:

Level BFFB 1/2

F2Rod Ave:0.8260m

F2Dist Ave: 3.913m

N:3 **δ**:0.02mm

Disance to the foresight point

N times mode: Average value

Continuous mode: Last measuring value

N: Total measuring times

δ: Standard offset

Level BFFB 2/2

d:0.000m

Σ:7.828m

PN :P01

d: backsight distance sum-foresight distance sum

 $\Sigma$ :backsight distance sum+oresight distance sum

Point name of backsight point

After measuring the backsight point 2(Bk 2), press [ $\blacktriangle$ ] or [ $\blacktriangledown$ ] to display the following interface:

Level BFFB 1/3
B2Rod Ave:0.8260m
B2Dist Ave:3.915m
N:3 5:0.02mm

Distance to the Backsight point N times mode: Average value

Continuous mode: Last measuring value

 $\delta$ : Standard measurement

Level BFFB 2/3
E.V Limit:0.0mm
d: 0.001m

7.828m

E.V: Elevation offset difference = (Bk1-Fr1)-(Bk2-Fr2)

d: backsight distance sum-foresight distance sum

Level BFFB 3/3 H.D 2:0.0000mm

Σ:

Σ:backsight distance sum+oresight distance sum Foresight point name

Fr GH2: 100.0000m

BM#:B01

Height difference from Bk2 to Fr2 Ground height of foresight point Point name of backsight point

## Introduction to point name of leveling measurement

Point Name Modification

Before measuring the foresight point, the point name can be modified, please refer to the next chapter "Modify the Point Name"

Available Characters In Point Name

Numeral, capital letters and "-"can be used for point name which is up to 8 characters. The used point name can be reused.

Auto Decreasing and Increasing of the Point Name Please refer to the Chapter 9 "Set".

Auto Increase Stepsize

If the last character of the last inputted point name is numeral, the point name will add 1 automatically.

#### Auto Numeral Increasing

As if the point name is less than 8 characters, the number will move rightward and add 1 automatically.

Example: Last ABCD-99
Now ABCD-100

As if the point name is 8 chatacters, the number will not move.

Example: Last ABCDE-99

Now ABCDE-00

### Auto Decreasing Stepsize

If the last character of the last inputted point name is numeral, the point name will descend 1 automatically.

When the last character is greater than 1, the numeral character will descend 1.

Example: Last ABC-02

Now ABC-01 Next ABC-00

When the last character is 0

Next character will be "9" and up to 8 characters.

Example: Last ABC-00

Now ABC-9999 Next ABC-9998

Note: When the point name is only numeral, then it will descend 1. As if the point name is 1, next one will be "99999999".

#### Modify the Point Name

User can modify the point name before measuring the foresight point 1 (Fr1)

| Operating Procedures                                                         | Operation        | Display                                     |
|------------------------------------------------------------------------------|------------------|---------------------------------------------|
| Press [ESC] before foresight measurement, the point name will move leftward. | [ESC]            | Level BFFB Fr1 PN :P01 Press [MEAS] to meas |
| 2. Press [ESC] (C) to delete the character.                                  | [ESC]<br>3 times | Level BFFB PN ? =>P01                       |
| 3. Input a new poing name %1), 2) [For example:2008];                        | 2008             | Level BFFB PN ? =>                          |
| 4. Press [ENT].                                                              | [ENT]            | Level BFFB PN ? =>2008                      |
| ※1) The inputted alphabets or                                                |                  |                                             |
| numerals can be up to 8 characters                                           |                  | Level BFFB                                  |
| <ul><li>X2) The used point name can</li></ul>                                |                  | Fr1                                         |
| be reused in the same Leve-                                                  |                  | PN :2008                                    |
| ling measurement.                                                            |                  | Press [MEAS] to meas                        |

## Repeated Measuring key [REP]

[REP] key is used for recollecting the surveying data of backsight or foresight points when the measurement is incorrect. The saved data before repeating measuring will not influence on every calculating result.

[Leveling Measurement 1]

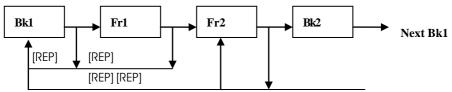

- •After measuring the Bk1 or Fr1, user can repeat the measurement form Bk1.
- •After measuring the Fr2 or Bk2, user can repeat the measurement from Fr2 or Bk1.

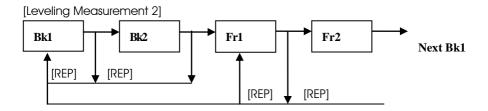

- •After measuring the Bk1 or Bk2, user can repeat the measurement form Bk1.
- •After measuring the Fr1 or Fr2, user can repeat the measurement from Fr1 or Bk1.

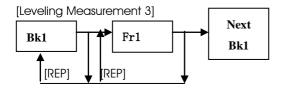

#### [Leveling Measurement 4]

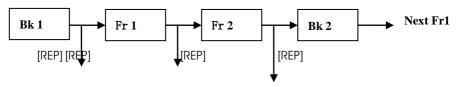

- •After measuring the Bk1 or Fr1, user can repeat the measurement form Bk1.
- •After measuring the Fr2 or Bk2, user can repeat the measurement from Fr2 or Bk1.

| Fr 1  | Bk 1  | Bk 2  | Fr 2  | Next Bk1 |
|-------|-------|-------|-------|----------|
| [REP] | [REP] | [REP] | [REP] |          |

- •After measuring the Bk1 or Fr1, user can repeat the measurement form Bk1.
- •After measuring the Fr2 or Bk2, user can repeat the measurement from Fr2 or Bk1. Example:[Leveling Measurement 1] After measuring Fr2, user can remeasure from Bk1

| Operating Procedures                                                                                                | Operation                                | Display                                                   |
|----------------------------------------------------------------------------------------------------|------------------------------------------|-----------------------------------------------------------|
| 1. When "Bk2" shows on the screen, press [REP].                                                                     | [REP]                                    | Level BFFB Bk2 BM#:B01 Press [MEAS] to meas               |
| 2. Press [ENT] to confirm which measurement needs to be remeasured.                                                 | [ENT]                                    | Level BFFB Repeat meas FS2 ? PN :P01 Yes: [ENT] No: [ESC] |
| 3. Sight at backsight point and press [MEAS] to remeasure. After that, the measured data will display for N second. | [MEAS]                                   | Level BFFB Repeat meas BS1 ? BM#:B01 Yes: [ENT] No: [ESC] |
| 4. Sight at foresight point and press [MEAS] to remeasure.                                                          | Sight at<br>backsight<br>press<br>[MEAS] | Level BFFB Bk1 BM#:B01 Press [MEAS] to meas               |
| 5. Sight at Fr2 and press [MEAS] to remeasure.                                                                      | Sight at fore-<br>sight press<br>[MEAS]  | Level BFFB Fr1 PN :P01 Press [MEAS] to meas               |

| 6 Sight at Forsight and press | Sight at fore- | Level BFFB           |
|-------------------------------|----------------|----------------------|
| [MEAS]                        | sight press    | Fr2                  |
|                               | [MEAS]         | PN :P01              |
|                               |                | Press [MEAS] to meas |

## Intermediate Measurement [IN/SO]

[IN/SO] key is used for collecting the separated intermediate point and sideshot point data in Leveling measurement.

| Operating Procedures                                                                                                    | Operation                                      | Display                                        |
|----------------------------------------------------------------------------------------------------|------------------------------------------------|------------------------------------------------|
| After measuring the back-<br>sight point, press [IN/SO].                                                                                                    | [IN/SO]                                        | Level BFFB  Fr1  PN :P01  Press [MEAS] to meas |
| 2. Press [ENT] to set the instru-<br>ment to be ready for the in-<br>termediate point measure-<br>ment.                                                                         | [ENT]<br>Input PN<br>[ENT]                     | Level BFFB  ▶ InterMediate  Stake Out          |
| 3. Input the point name and information of the intermediate point.                                                                                                    | Input Info<br>[ENT]                            | InterMediate PN ? =>TP01_                      |
| 4. Collimate the staff in the intermediate point and press [MEAS].  After measurement, the rod average value will be displayed for M seconds.  5 Press [ENT], the instrument is | Collimate in-<br>termediate<br>press<br>[MEAS] | InterMediate Info#1 =>_                        |

|                                   | •              |                      |
|-----------------------------------|----------------|----------------------|
| ready for the next intermediate   |                | InterMediate         |
| point measurement; after be-      |                | PN :TPO1             |
| ing recorded, the point name      | [▲] or [▼]     |                      |
| will increase automatically; If   |                | Press [MEAS] to meas |
| user want to collect more data    |                |                      |
| of intermediate point, please     |                | InterMediate 1/2     |
| repeat the step 4 and 5.          |                | Rod Ave: 2.9378m     |
|                                   |                | Dist Ave:32.455m     |
| 6. Press [ESC] to exit and return |                | N:3 <b>δ</b> :0.02mm |
| to the Leveling measurement.      | Press          | 0.0.02               |
|                                   | [REC],[ENT] or | Into M Analista 0/0  |
|                                   | [ESC]          | InterMediate 2/2     |
|                                   |                | Int GH:10.0000m      |
|                                   |                | PN:TP01              |
|                                   |                |                      |
|                                   |                |                      |
|                                   |                | InterMediate         |
|                                   |                | SaveData [REC]       |
|                                   |                | Continue [ENT]       |
|                                   |                | Exit [ESC]           |

## StakeOut Key [IN/SO]

In stakeout mode, user can stakeout the point with presetting ground height.

According to the record mode setting, the coordinate data of stakeout point can be saved in "Memory" or "SD card".

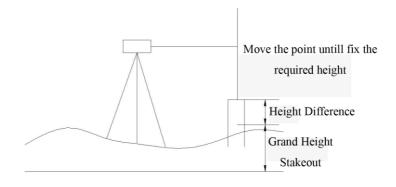

| Operating Procedures                                       | Operation  | Display              |
|------------------------------------------------------------|------------|----------------------|
| 1. After the backsight mea-                                |            | Level BFFB           |
| surement press [IN/SO] before                              | [IN/SO]    | Fr1                  |
| taking the foresight measure-                              |            | PN :P01              |
| ment.                                                      |            | Press [MEAS] to meas |
|                                                            |            |                      |
| 2. Press [▲]or[▼] to choose                                | [ENT]      | Level BFFB           |
| "Stake Out"                                                |            | InterMediate         |
|                                                            |            | ► Stake Out          |
| 2 Dune (CNIT) the constituents                             |            |                      |
| 3. Press [ENT], the coordinate                             | [ENIT]     |                      |
| of stakeout point can be recalled in the flash or SD card, | [ENT]      | Stake Out            |
| which can be choose in the                                 |            | Load Data ?          |
| Condition Setting.                                         |            |                      |
| Condition centrig.                                         |            | Yes:[ENT] No:[ESC]   |
|                                                            |            |                      |
| 4. Press [▲] or [▼] to choose                              | [▲] or [▼] | Select JobP02        |
| one job and press [ENT].                                   | [ENT]      | <b>▶</b> J01         |
| , , , ,                                                    |            | J02                  |
|                                                            |            | J03                  |
|                                                            |            |                      |
| 5. Press [▲] or [▼] to choose                              | [▲] or [▼] | Select PoiP01        |
| one point and press [ENT].                                 | [ENT]      | ▶P01                 |
|                                                            |            | P02                  |
|                                                            |            |                      |
| 6. Confirm the chosen point                                | [ENT]      | Select PoiP01        |
| and press [ENT];                                           |            | PN :P01              |
|                                                            |            | G.H:10.0011m         |
|                                                            |            | Yes: [ENT] No: [ESC] |
|                                                            |            |                      |
|                                                            |            |                      |
|                                                            |            |                      |

| 7. Input point name and press [ENT];                                                                                                    | Input PN<br>[ENT]        | Stake Out Set G.H: 10.0011m                                                                                   |
|----------------------------------------------------------------------------------------------------|--------------------------|----------------------------------------------------------------------------------------------------|
| 8. Input the information and press [ENT];                                                                                                    | Input Info<br>[ENT]      | PN :G01_  Stake Out Info#1 =>_                                                                                |
| 9. Sight at the staff in the sta-<br>keout point and press [MEAS].<br>After measuring, 3-times<br>measuring value and the av-<br>erage value will be displayed. | [MEAS]                   | Stake Out Set G.H: 10.0011m PN :G01 Press [MEAS] to meas                                                      |
| 10. Press [ENT] to stakeout next point, the point name will increase automatically; press [ESC] to exit the Stakeout mode and go back to the                    | [REC], [ENT] or<br>[ESC] | Stake Out       1/2         S.O Rod:       0.0020m         S.O H.D:       ↓ 1.002m         N:3       δ:0.02mm |
| Leveling measurement.                                                                                                    |                          | Stake Out SaveData: [REC] Continue: [ENT] Exit: [ESC]                                                         |

The presetting coordinate data is not in the "memory" or "SD card".

[Example 2] Manually input the ground height, point name and other information of the stakeout point, the measuring time is 3.

| Operating Procedures        | Operation  | Display      |
|-----------------------------|------------|--------------|
| 1. After the backsight mea- |            | Level        |
| surement press [IN/SO] be-  | [IN/SO]    | InterMediate |
| fore taking the foresight   | [▲] or [▼] | ► Stake Out  |
| measurement.                | [ENT]      |              |
| Use [▲] or [▼] to choose    |            |              |

| "Stake Out", then press [ENT].                                                                                                    |                                      |                                                                                                    |
|----------------------------------------------------------------------------------------------------|--------------------------------------|----------------------------------------------------------------------------------------------------|
| 2. Press [ESC] to cancel recalling the data from memory.                                                                                                    | [ESC]                                | Stake Out Load Data  Yes:[ENT] No:[ESC]                                                                             |
| 3. Input the ground height and press [ENT].                                                                                                    | Input G.H<br>[ENT]                   | Stake Out Input SO G.H =10 m                                                                                        |
| 4. Input the point name and press [ENT].                                                                                                    | Input PN<br>[ENT]                    | Stake Out Set G.H:10.000m PN :G01                                                                                   |
| 5. Input the note and press [ENT];                                                                                                    | Input note<br>[ENT]                  | Stake Out Info#1 =>                                                                                                 |
| <ul> <li>6. Sight at the staff in the stakeout point and press [MEAS]. After measuring,</li> <li>3-times measuring value and the average value will be displayed.</li> <li>7. Press [ENT] to stakeout next point, the point name will</li> </ul> | Sight at stakeout<br>point<br>[MEAS] | Stake Out Set G.H:10.000m PN :G01 Press [MEAS] to meas  Stake Out 1/2 S.O Rod:0.0020m S.O H.D † 1.002m N:3 5:0.02mm |
| increase automatically;                                                                                                    | Press [REC] or                       |                                                                                                    |

| press [ESC] to exit the Sta- | [ENT],[ESC] | Stake Out       |
|------------------------------|-------------|-----------------|
| keout mode and go back to    |             | SaveData: [REC] |
| the Leveling measurement.    |             | Continue: [ENT] |
|                              |             | Exit: [ESC]     |

## 4.2 End the Leveling Measurement on the Transition Point

User can end the leveling measurement job on the transition point

The close job can be restarted. If user wants to continue the leveling measurement job from a transition control point, please refer to "Continue Leveling".

Please see the example next page.

| Operating Procedures                                                                                                 | Operation                      | Display                                                 |
|----------------------------------------------------------------------------------------------------|--------------------------------|---------------------------------------------------------|
| 1. After measuring, when the screen display "Bk1", press [MENU] before next measurement.                             | [MENU]                         | Level BFFB Bk1 PN :P01 Press [MEAS] to meas             |
| <ol> <li>Press [▲] or [▼] to choose</li> <li>"End Leveling".</li> </ol>                                              | [▲] or [▼]<br>[ENT]            | Leveling Start Leveling Continue leveling ►End Leveling |
| 3. Select "CP Close" and press [ENT].                                                                                | [ENT]                          | Level BFFB  ► CP Close  BM Close                        |
| 4. Input the transition control point (CP) name.                                                                     | Input CP<br>name<br>+<br>[ENT] | Level BFFB PN ? =>                                      |
| 5. Input information 1 and 2.  • Press [ENT] to skip inputting the information. Up to 16 characters can be inputted. | Input Info 1<br>[ENT]          | Level BFFB Info#1 =>                                    |
| 6. Press [ENT].                                                                                                    | Input Info 2<br>[ENT]          | Level BFFB Info#2 =>                                    |

| 7. Press [▲] or [▼] to view the | [▲] or [▼] | Level BFFB 1/2   |
|---------------------------------|------------|------------------|
| data                            |            | Δh CP: 0.000m    |
|                                 |            | Δh ΣCP: 0.002m   |
|                                 |            | ΣD CP: 38.950m   |
|                                 |            |                  |
| 8. Press [ENT] to exit.         | [ENT]      | Level BFFB 2/2   |
|                                 |            | ΣD ΣCP: 233.676m |
|                                 |            | G.H.CP: 10.0002m |
|                                 |            |                  |
|                                 |            |                  |
|                                 |            | Menu 1/2         |
|                                 |            | Standard Mode    |
|                                 |            | ► Leveling       |
|                                 |            | Adjust           |

# 4.3 End the Leveling Measurement on the Bench Mark Point

| Operating Procedures                                                                  | Operation           | Display                                                  |
|---------------------------------------------------------------------------------------|---------------------|----------------------------------------------------------|
| After measuring, when the screen display "Bk1", press [MENU] before next measurement. | [MENU]              | Level BFFB Bk1 PN :P01 Press [MEAS] to meas              |
| <ol> <li>Press [▲] or [▼] to choose</li> <li>"End Leveling".</li> </ol>               | [▲] Or [▼]<br>[ENT] | Leveling Start Leveling Continue leveling  Find Leveling |
| 3. Select "BM Close" and press [ENT].                                                 | [ENT]               | Level BFFB  CP Close  ▶BM Close                          |

| 4. Input the bench mark (BM) point name and press [ENT].                                                                                    | Input BM<br>name<br>[ENT] | Level BFFB PN ? =>                                            |
|----------------------------------------------------------------------------------------------------|---------------------------|---------------------------------------------------------------|
| <ul><li>5. Input information 1 and 2.</li><li>Press [ENT] to skip inputting the information. Up to 16 characters can be inputted.</li></ul> | Input Info 1<br>[ENT]     | Level BFFB Info#1 =>                                          |
| 6. Press [▲] or [▼] to view the data                                                                                                    | Input Info 2<br>[ENT]     | Level BFFB Info#2 =>                                          |
| 7. Press [ENT] to exit.                                                                                                    | [▲] or [▼]                | Level BFFB 1/2  Δh CP: 0.000m  Δh ΣCP: 0.002m  ΣD CP: 38.950m |
|                                                                                                    | [ENT]                     | Level BFFB 2/2 ΣD ΣBM: 233.676m G.H.BM : 10.0002m             |
|                                                                                                    |                           | Menu 1/2 Standard Mode  ▶ Leveling Adjust                     |

Note: If user end the Leveling measurement on the bench mark point, this leveling measurement job is over. User can not continue this job.

## 4.4 Continue Leveling

This function is used for continuing the leveling measurement.

- •The "Out Module" in the setting mode should be "Flash" or "SD".
- •The Leveling measurement job must be ended by the "CP Close".
- •For saving data, the "Out Module" should be set as "Flash" or "SD".

| Operating Procedures                                                                                                    | Operation              | Display                                                |
|----------------------------------------------------------------------------------------------------|------------------------|--------------------------------------------------------|
| Select "Leveling" and press [ENT].                                                                                                | [MENU]                 | Menu 1/2 Standard Mode  ► Leveling Adjust              |
| 2. Press [▲] or [▼] to select "Continue Leveling" and press [ENT].                                                                | [▲] or [▼]<br>[ENT]    | Leveling Start Leveling Continue Leveling End Leveling |
| <ol> <li>Press [▲] or [▼] to select a job and press [ENT].</li> </ol>                                                             | [ENT]                  | Select Job<br>▶J01<br>J02<br>J03                       |
| 4. Collimate the backsight point (Bk) and press [MEAS] to remeasure. After measuring, the result will be displayed for M seconds. | Collimate BK<br>[MEAS] | Level BFFB Bk1 PN :P05 Press [MEAS] to meas            |

## 5. OTHER FUNCTIONS

## 5.1 Manually Inputting Data Key—[MANU]

According to some causes, it can not use [MEAS] key to take measurement. User can use [MANU] to manually input the rod reading and distance from instrument to the staff.

[Example]: In the process of Leveling measurement

| Operating Procedures                                                                                                    | Operation                     | Display                                                                                                 |
|----------------------------------------------------------------------------------------------------|-------------------------------|----------------------------------------------------------------------------------------------------|
| 1. When measuring the back-<br>sight, foresight or intermediate<br>points, user can use [MANU]<br>key instead of [MEAS]. | [MANU]                        | Level BFFB  Bk1  PN :P03  Press [MEAS] to meas                                                          |
| 2. Input the rod value and press [ENT].  Note: The range of inputted rod value is  -4.9999 ~ +4.9999 m                   | Input rod value<br>+<br>[ENT] | Level BFFB Rod? =1.0410m                                                                                |
| 3. Input the distance and press [ENT].  Note: The range of distance value is  0 ~ 99.9999m.                              | Input distance + [ENT]        | Level BFFB Dist? =10.000m  Level BFFB 1/2 B1 Rod 1.0410m B1 Dist 10.000m N:Manu  Level BFFB 2/2 PN :P03 |

4. According to the previous point is foresight or backsight point, system will go to next step.

Level BFFB
Fr1
PN :P04
Press [MEAS] to meas

## [Example]: In the process of Standard Measurement

| Operating Procedures                                           | Operation                     | Display                                             |
|----------------------------------------------------------------|-------------------------------|-----------------------------------------------------|
| While displaying the point name, use [MANU] instead of [MEAS]. | [MANU]                        | Measure Press [MEAS] to meas Meas#:1                |
| 2. Input the rod value and press [ENT].                        | Input rod value<br>+<br>[ENT] | Measure<br>Rod ?<br>=1.0410m                        |
| 3. Input the distance and press [ENT].                         | Input distance<br>+<br>[ENT]  | Measure Dist? =10.000m                              |
| 4. Press [ENT] to save data.  Press [ESC] to cancel saving.    | [ENT] or [ESC]                | Measure Record Data?  Yse: [ENT] No: [ESC]          |
|                                                                | [ENT]                         | Measure<br>Rod: 1.0410m<br>Dist: 10.000m<br>N: MANU |

| [MEAS] | Measure Press [MEAS] to meas |
|--------|------------------------------|
|        | Meas#:1                      |

### 5.2 Display the Distance—[DIST]

Before measuring, user can use [DIST] to check the distance in order to make sure the distance of foresight and backsight points are the same.

## 5.3 Inverse Staff Mode—[-]

Inverse staff mode is used for measuring the inverse staff which aims at measuring the celling.

First of all, user should set the "Inverse Mode" in setting mode as "Use". Please refer to chapter 8 "Set Mode" for more details.

| Operating Procedures                                       | Operation                      | Display                                                                                                    |
|------------------------------------------------------------|--------------------------------|----------------------------------------------------------------------------------------------------|
| Press [-] to set the INVERSE MODE as ON, then the screen   | [-]                            | Measure Press [MEAS] to meas                                                                                             |
| will display the symbol 'l'.                               |                                | PN :1                                                                                                    |
| 2. Collimate the inverse staff and press [MEAS].           | Collimate staff<br>+<br>[MEAS] | Measure I Press [MEAS] to meas PN :1                                                                                     |
| 3. Press [-] again to return to the normal measuring mode. | [-]                            | Measure 1/2 I Rod Ave:-1.9766m Dist Ave:19.008m N:3 δ:0.02mm  Measure 1/2 Rod Ave:-1.9766m Dist Ave:19.008m N:3 δ:0.02mm |

# 5.4 Record Data Search—[SRCH]

[SRCH] key can be used for searching and displaying the data stored in internal memory or SD card which can be set in the "Out Module".

["Out Module" is set as "Flash"]

[Example]: Searching the bench mark (BM) point

| Operating Procedures                                                            | Operation                            | Display                                         |
|---------------------------------------------------------------------------------|--------------------------------------|-------------------------------------------------|
| 1. Press [SRCH] at the main menu.                                               | [SRCH]                               | Menu 1/2  ▶Standard Mode  Leveling  Adjust      |
| <ol> <li>Press [▲] or [▼] to choose the search type and press [ENT].</li> </ol> | [▲] or [▼]<br>[ENT]                  | Search Job PN ▶BM#                              |
| 3. Input the search contents.                                                   | Input BM point<br>name<br>+<br>[ENT] | Input BM# BM#? =>B01                            |
|                                                                                 | [SRCH]                               | Input BM# BM#? =>B01 Press [SRCH] to search     |
|                                                                                 | [SRCH]                               | Level BFFB BM#:B01 G.H:19.008m E.V Limit:2.00mm |
|                                                                                 | [SRCH]                               | Level BBFF BM#:B01 G.H:10.001m E.V Limit:2.50mm |

- ullet After search the bench mark point, press [lacktriangle or [lacktriangle ] to display the last or next data.
- If the searching goes to the end, the screen will display "No data, EOF".
- Press [ESC] once or twice to return.

## ["Out Module" is set as "SD"]

Only the files in the same group can be searched.

[Example]: Searching the bench mark (BM) point

| Operating Procedures                                                      | Operation           | Display                                     |
|---------------------------------------------------------------------------|---------------------|---------------------------------------------|
| 1. Press [SRCH] at the main menu.                                         | [SRCH]              | Menu 1/2  ► Standard Mode  Leveling  Adjust |
| <ol> <li>Press [▲] or [▼] to choose the group and press [ENT].</li> </ol> | [▲] or [▼]<br>[ENT] | Group<br>►AAA<br>BBB                        |
| 3. Press [▲] or [▼] to choose the search type and press [ENT].            | [▲] or [▼]<br>[ENT] | Search Job PN ▶BM#                          |
| 4. Input the search contents.                                             | Input BM point name | Input BM# BM#? =>801                        |
|                                                                           | [SRCH]              | Input BM# BM#? =>B01 Press [SRCH] to search |

| [SRCH] | Level BFFB BM#:B01 G.H:19.008m E.V Limit:2.00mm |
|--------|-------------------------------------------------|
| [SRCH] | Level BBFF BM#:B01 G.H:10.001m E.V Limit:2.50mm |

### **6 HORIZOTAL ANGLE MEASUREMENTS**

This instrument is equipped with a horizontal dial which can be used for horizontal angle measurement. Every  $1^{\circ}$  with a graduation, every  $10^{\circ}$  with a mark in the dial, and the graduation increases from  $0^{\circ}$  to  $350^{\circ}$  in clockwise direction.

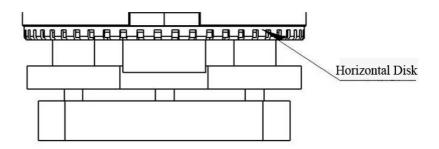

(1)First, set up and level the instrument in start point C. Second, sight the telescope to backsight point A, and rotate the horizontal tangent screw until crosshair is accurately on the staff at point A. Rotate the horizontal dial at 0°.

(2)Sight the telescope to point B, and adjust the horizontal tangent, until the crosshair is accurately on the staff at point B. And the angle reading is angle between target A and target B, i.e.  $\angle$ ACB.

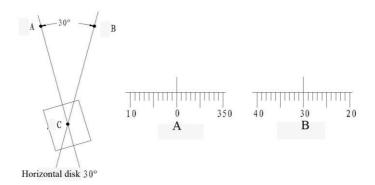

#### Optical Distance Measure

With the stadia hair of the instrument and the graduation on the staff, you can

77

measure the distance easily. The stadia interval on the staff multiplies 100 is the distance. The stadia interval is the interval between the upper hair and the lower hair on the reticle.

- (1) Set up the staff on the target point.
- (2) Set up and level the instrument. Sight the telescope to the staff. Record the stadia interval between upper hair and lower wire as "1".
- (3) The distance "L" between instrument and staff is L=100x1.

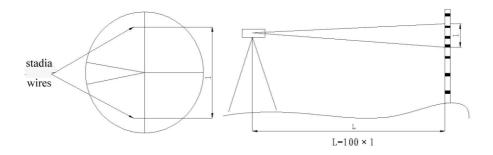

## 7. FORMAR FLASH OR SD CARD

This function is used for deleting the all files in the memory or SD card, which can not be recycled after formatting. In order to avoid the mistake in deleting the data, the system requires to input the password while formatting. The password is set by the factory and user can not modify it. Please note that this is the only page where record the code.

### Password: 519

## SD Card Formating

| Operating Procedures                                                                            | Operation                    | Display                                 |
|-------------------------------------------------------------------------------------------------|------------------------------|-----------------------------------------|
| <ol> <li>Press [MENU] and use [▲]or</li> <li>[▼] to choose "Format" and press [ENT].</li> </ol> | [▲] or [▼]<br>[ENT]          | Menu 2/2<br>Data Manage<br>▶Format      |
| 2. Input the password:519, then press [ENT].                                                    | Password: 519<br>+<br>[ENT]  | Format Input password =>                |
| 3. Press [▲] or [▼] to choose "SD" and press [ENT].                                             | [ <b>▲</b> ] or [ <b>▼</b> ] | Format Format Flash ►Format SD          |
| 4. Confirm the information and press [ENT].                                                     | [ENT]                        | Format SD Format OK? Yes:[ENT] No:[ESC] |

|  | Format          |
|--|-----------------|
|  | SD              |
|  | Format          |
|  |                 |
|  |                 |
|  | Format          |
|  | SD              |
|  | Formated        |
|  |                 |
|  |                 |
|  | Format          |
|  | SD              |
|  | Power off       |
|  | Auto Power Off. |
|  |                 |

# Memory Formating

| Operating Procedures                                                                            | Operation                    | Display                             |
|-------------------------------------------------------------------------------------------------|------------------------------|-------------------------------------|
| <ol> <li>Press [MENU] and use [▲]or</li> <li>[▼] to choose "Format" and press [ENT].</li> </ol> | [▲] or [▼]<br>[ENT]          | Menu 2/2<br>Data Manage<br>▶ Format |
| 2. Input the password:519, then press [ENT].                                                    | Password: 519<br>[ENT]       | Format Input password =>            |
| 3. Press [▲] or [▼] to choose "Flash" and press [ENT].                                          | [ <b>▲</b> ] or [ <b>▼</b> ] | Format  ▶ Format Flash  Format SD   |

| 4. Confirm the information and press [ENT]. | [ENT] | Format Flash Format OK? Yes:[ENT] No:[ESC] |
|---------------------------------------------|-------|--------------------------------------------|
|                                             |       | Format<br>Flash<br>Format                  |
|                                             |       | Format<br>Flash<br>Formated                |
|                                             |       | Format Flash Power off Auto Power Off.     |

### 8. DATA MANAGE

This chapter will introduce how to use "Data Manage" of main menu to manage the memory (RAM) and SD card. The following functions are included:

- Make goup in the SD card
- Search (this function is the same as "SRCH")
- Copy Job (Two ways: one is from memory to SD card, the other is from SD card to memory)
- Delete job in the memory or SD card
- Check the capacity of memory or SD card
- Export file to the computor

Files in the Memory and SD Card

Job and coordinate data can be saved in the memory or SD card in the following way.

#### Flash

```
JOB01.M
JOB02.L
JOB021.A
JOB022.L
```

•

```
SD card G01
JOB01.M
JOB02.L
JOB021.M
JOB022.L
```

•

JOB01.M JOB02.L

JOB021.M JOB022.I

000022.1

G02

82

- •No file in the internal memory.
- •The file can not be created in the SD card when, in a group, it exits a file with same name.
- •According to the file type, the file will add the extension name in the following order:
- .L: Leveling measurement data file
- .M: Standard measurement data file
- .A: Adjustment data file
- .H: Ground height file
- .T: Inputted point file

According to the file type, user can transfer the inputted points file, standard measurement file, leveling measurement file and ground height file to the computer with USB connector. The default communication port setting is as following:

Band Rate: 9600, Data Bits: 8 Stop Bits: 1, Parity: None.

# 8.1 Create Group

User can create one or more group which is convenient for view and check.

| Operating Procedures                                                                                                    | Operation                    | Display                                       |
|----------------------------------------------------------------------------------------------------|------------------------------|-----------------------------------------------|
| <ol> <li>Press [▲] or [▼] to choose</li> <li>"Data Manage".</li> </ol>                                                                          | [▲] or [▼]                   | Menu 2/2 ▶Data Manage Format                  |
| <ul> <li>2. Press [ENT] to enter, then press [▲] or [▼] to choose "Make Group" and press [ENT].</li> <li>3. Input the group name and</li> </ul> | [ENI]                        | Data Manage 1/3  ► Make Group Input Pt Search |
| press [ENT].  After the screen display "OK!", it will return to the "Data Manage" screen.                                                       | Input Group<br>Name<br>[ENT] | Data Manage Group Name? =>G01                 |
|                                                                                                    |                              | Data Manage  Making Group  G01                |
|                                                                                                    |                              | Data Manage<br>OK!                            |
|                                                                                                    |                              | Data Manage 1/3  ► Make Group Input Pt Search |

## 8.2 Search Job

Beside coordinate data, user can easily search the job in the file of SD card or internal memory according to the "Out Module" setting.

| Operating Procedures                                                                    | Operation           | Display                                        |
|-----------------------------------------------------------------------------------------|---------------------|------------------------------------------------|
| <ol> <li>Press [▲] or [▼] to choose</li> <li>"Data Manage".</li> </ol>                  | [▲] or [▼]          | Menu 2/2 ▶Data Manage Format                   |
| 2. Press [ENT] to enter, then press [▲] or [▼] to choose "Search" and press [ENT].      | [ENT]<br>[▲] or [▼] | Data Manage 1/3  Make Group  Input Pt  ►Search |
| <ol> <li>3. Press [▲] or [▼] to choose a group and press [ENT].</li> </ol>              | [▲] or [▼]<br>[ENT] | Select Group 1 ►G01 G02 G03                    |
| <ol> <li>4. Press [▲] or [▼] to choose the the type of job, and press [ENT].</li> </ol> | [ENT]               | Search  ► Srandard Mode  Leveling  Adjust      |
| <ol> <li>Press [▲] or [▼] to choose a job.</li> </ol>                                   | [ENT]               | Select JobP01  ▶J01  J02  J03                  |
| Press [ESC] to return to the<br>Menu screen.                                            |                     |                                                |

8.3 Copy Job

The job in the SD card can be copied to the internal memory, vice versa.

| Operating Procedures                                                           | Operation           | Display                                                 |
|--------------------------------------------------------------------------------|---------------------|---------------------------------------------------------|
| <ol> <li>Press [MENU] and [▲] or [▼] to choose "Data Manage".</li> </ol>       | [▲] or [▼]<br>[ENT] | Menu 2/2  ▶ Data Manage  Format                         |
| 2. Press [MENU] and [▲] or [▼] to choose "Copy Job", then press [ENT].         | [▲] or [▼]<br>[ENT] | Data Manage 2/3  ▶ Copu Job  Delete Job  Check Capacity |
| 3. Press [▲] or [▼] to choose "SD" and press [ENT].                            | [▲] or [▼]<br>[ENT] | Copy from Flash ►SD                                     |
| <ol> <li>4. Press [▲] or [▼] to select a<br/>group and press [ENT].</li> </ol> | [ENT]               | Select GroP01  ▶G01  G02  G03                           |
| <ol> <li>Press [▲] or [▼] to select the job type and press [ENT].</li> </ol>   | [ENT]               | Job Type 1/2  ► Standard Mode  Leveling  Adjust         |
| <ol> <li>6. Press [▲] or [▼] to select a job and press [ENT].</li> </ol>       |                     | Select JobP01  ▶J01  J02  J03                           |

| 7. Press [▲] or [▼] to choose "SD" and press [ENT].    | [ENT]               | Copy to Flash ►SD                                       |
|--------------------------------------------------------|---------------------|---------------------------------------------------------|
| 8. Press [▲] or [▼] to select a group and press [ENT]. | [▲] or [▼]<br>[ENT] | Select GroP01 G01 ►G02 G03                              |
|                                                        | [▲] or [▼]<br>[ENT] | Data Manage<br>Complete                                 |
|                                                        |                     | Data Manage 2/3  ▶ Copu Job  Delete Job  Check Capacity |

## 8.4 Delete Job

According to the "Out Module" setting, user can delete the job data which is saved in SD card or internale memory.

| Operating Procedures                                                           | Operation           | Display                                              |
|--------------------------------------------------------------------------------|---------------------|------------------------------------------------------|
| <ol> <li>Press [MENU] and [▲] or [▼] to choose "Data Manage".</li> </ol>       | [▲] or [▼]<br>[ENT] | Menu 2/2 ▶Data Manage Format                         |
| 2. Press [MENU] and [▲] or [▼] to choose "Delete Job", then press [ENT].       | [▲] or [▼]<br>[ENT] | Data Manage 2/3 Copu Job ► Delete Job Check Capacity |
| <ol> <li>3. Press [▲] or [▼] to select a<br/>group and press [ENT].</li> </ol> | [▲] or [▼]<br>[ENT] | Select GroP01  ►G01  G02  G03                        |
| <ol> <li>Press [▲] or [▼] to select the job type and press [ENT].</li> </ol>   | [ENT]               | Job type 1/2 Standard Mode  ▶ Leveling Adjust        |
| <ol> <li>Press [▲] or [▼] to select a job and press [ENT].</li> </ol>          | [ENT]               | Select JobP01  ►J01  J02  J03                        |
| 6. Press [ENT] to confirm.                                                     | [ENT]               | Data Manage Delect?                                  |

| [ENT] | Standard:J01 Yes:[ENT] No:[ESC]  Data Manage Completed |
|-------|--------------------------------------------------------|
|       | Select GroP01                                          |
|       | ►G01<br>G02                                            |
|       | G03                                                    |

# 8.5 Check the Capacity of Flash or SD Crad

User can check the capacity of flash or SD card by the following method.

| 1 ,                                                                      | ,                   | •                                                    |
|--------------------------------------------------------------------------|---------------------|------------------------------------------------------|
| Operating Procedures                                                     | Operation           | Display                                              |
| <ol> <li>Press [MENU] and [▲] or [▼] to choose "Data Manage".</li> </ol> | [▲] or [▼]<br>[ENT] | Menu 2/2 ▶Data Manage Format                         |
| 2. Press [MENU] and [▲] or [▼] to choose "Capacity", then press [ENT].   | [▲] or [▼]<br>[ENT] | Data Manage 2/3 Copu Job Delete Job ► Check Capacity |
| 3. Press [▲] or [▼] to choose "Flash" and press [ENT].                   | [▲] or [▼]<br>[ENT] | Check Capacity  ► Flash  SD                          |
|                                                                          |                     |                                                      |

| 4. Press any key to go back to | [ENT]  | Check Capacity     |
|--------------------------------|--------|--------------------|
| the previous screen.           |        | Flash:96%          |
|                                |        |                    |
|                                |        | Press Any Key exit |
|                                | [ENT]  |                    |
|                                | [EIVI] | Check Capacity     |
|                                |        | ▶Flash             |
|                                |        | SD                 |
|                                |        |                    |
|                                |        |                    |

8.6 File Out

The jobs in files or internal memory can be transferred to external instrument.

| Operating Procedures Operation Display                                   |                     | Display                      |
|--------------------------------------------------------------------------|---------------------|------------------------------|
| <ol> <li>Press [MENU] and [▲] or [▼] to choose "Data Manage".</li> </ol> | [▲] or [▼]<br>[ENT] | Menu 2/2 ▶Data Manage Format |
| 2. Press [MENU] and [▲] or [▼] to choose "File Out", then press [ENT].   | [▲] or [▼]<br>[ENT] | Data Manage 3/3 ► File Out   |
| 3. Press [▲] or [▼] to choose Flash and press [ENT].                     | [▲] or [▼]<br>[ENT] | Select Memory ►SD Flash      |
|                                                                          |                     | Job Type                     |

| 4. Press [▲] or [▼] to select job type and press [ENT].                 | [▲] or [▼]                   | ► Standard Mode  Leveling                     |
|-------------------------------------------------------------------------|------------------------------|-----------------------------------------------|
| <ol> <li>Press [▲] or [▼] to select the job and press [ENT].</li> </ol> | [ENT]<br>[▲] or [▼]<br>[ENT] | Adjust  Select JobP01  ▶J01  J02  J03         |
| 6. Press [ENT] to confirm.                                              | [ENT]                        | Data Manage Send Data? J01 Yes:[ENT] No:[ESC] |
| 7. After sending, the screen will go back to "Data Manage".             |                              | Data Manage<br>Sent                           |

## 9. SET

The "Set" mode is used for setting the parameters of leveling measurement, for example, user can set the unit, communication parameter etc. The setting will remain after switching off.

#### 9.1 Set Menu

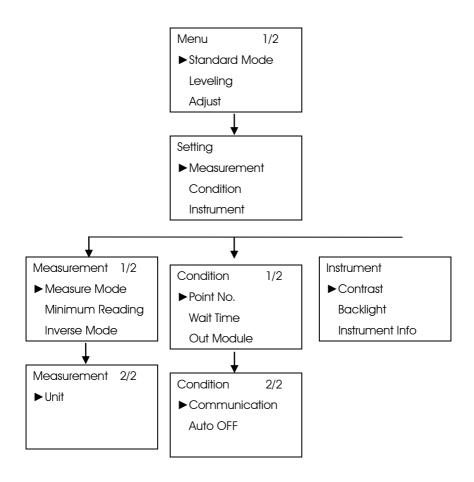

#### 1. Measurement Mode:

In "Measurement Mode" user can select one of the following measure modes. Single, N Times and Continuous. It is recommended to increase the number of measurements

## to carry out a high-accuracied result.

| Option     | Function                          |
|------------|-----------------------------------|
| N Times    | Set the N times measurement mode. |
|            | The range of N is 1 to 99         |
| Single     | Single measurement mode           |
| Continuous | Continuous measurement mode       |

## 2. Minimum Reading:

"Minimum Reading" is used for setting the minimum reading unit

| Option   | Function |
|----------|----------|
| Standard | lmm      |
| Precise  | 0.1mm    |

#### 3. Inverse Mode:

"Inverse Mode" is used for setting the inverse staff measurement. Please refer to the "Inverse Staff Mode"

| Option | Function                  |
|--------|---------------------------|
| No Use | No use the "inverse Mode" |
| Use    | Use the "Inverse mode"    |

#### 4. Unit:

"Unit" is used for setting the unit.

| Option    | Function                         |
|-----------|----------------------------------|
| m         | Measurement unit: m(meter)       |
| <b>C1</b> | Measurement unit: US.ft(US.Feet) |
|           | 1m=3.2808333333333333ft          |

#### 5. Out Module:

"Out Module" is used for setting whether to save the data and the place where it will be save.

Please refer to the: Setting the Data Out Module"

| Option | Function                                |
|--------|-----------------------------------------|
| Flash  | To save data in internal memory         |
| SD     | To save data in SD card                 |
| USB    | To connect the instrument with computer |
| OFF    | Do not save the data                    |

#### 6. Point No.

"Point No." is used to selecting the point name increasing or decreasing.

#### 7. Wait Time:

"Wait Time" is used for setting the display time which is from a certain screen to the next screen.

| Option   | Function                    |
|----------|-----------------------------|
| M Second | $1{\sim}9$ seconds optional |

#### 8. Communication

"Communication" is used for setting the parameters of communication.

| 1 <sup>st</sup> Menu | 2 <sup>nd</sup> Menu | Function                                 |  |
|----------------------|----------------------|------------------------------------------|--|
| Standard             |                      | Standard setting:                        |  |
|                      |                      | Baudrate:9600, Date Bits:8,              |  |
|                      |                      | Stop Bits:1, Parity: None                |  |
| User                 | Baudrate             | Baudrate:300/600/1200/2400/4800/9600     |  |
|                      | Parity               | Parity unit: Even, Odd and None optional |  |

#### 9. Auto OFF:

"Auto OFF" is used for setting whether to use the "Auto Off" function.

If this function is on, the instrument, without any operation, will be off in 5 minutes.

| Option | Function                     |
|--------|------------------------------|
| ON     | To set the "Auto OFF" as ON  |
| OFF    | To set the "Auto OFF" as OFF |

#### 10. Contrast:

"Contrast" is used for setting the contrast of the screen which has 9 degrees.

| Option   | Function                              |
|----------|---------------------------------------|
| Contrast | To set one of the 9 degrees contrast. |

## 11. Backlight:

"Backlight" is used for setting whether to open the backlight.

### 12. Instrument Infor:

In this function, user can check the instrument information such as: Model, serial number and produce date.

# 9.2 Alter the Setting Mode

Example 1: To set the measurement time as 3.

| Operating Procedures                                                               | Operation           | Display                                                        |  |
|------------------------------------------------------------------------------------|---------------------|----------------------------------------------------------------|--|
| 1.Before measuring or at the menu, press [SET] to display the "Setting" interface. | [SET]               | Menu 1/2  ►Standard Mode  Leveling  Adjust                     |  |
| <ol> <li>Press [▲] or [▼] to select "Measurement" and press [ENT].</li> </ol>      | [▲] or [▼]<br>[ENT] | Setting  Measurement  Condition  Instrument                    |  |
| 3. Press [▲] or [▼] to select "Measure Mode" and press [ENT].                      | [▲] or [▼]<br>[ENT] | Measurement 1/2  ► Measure Mode  Minimum Reading  Inverse Mode |  |
|                                                                                    |                     |                                                                |  |

| 4. Press [▲] or [▼] to select "N Times" and press [ENT]. | [▲] or [▼]<br>[ENT] | Measure Mode Single ► N Times Continuous  |
|----------------------------------------------------------|---------------------|-------------------------------------------|
| 5. Input 3 and press [ENT].                              | 3<br>+<br>[ENT]     | Measure Mode Measuring times? N=3_ (1-99) |

 $<sup>\</sup>bullet$  Using the everage value of N-times measurement can improve the measuring accuracy.

### 10. BATTERY AND CHARGER

The on-board battery is NB-21.

## Charging

- (1) The output voltage of the charger is AC110V~220V. The electric current is 450mA.
- (2) Red light means the battery is being charged. Green light means charging is finished.
- (3) It will take 5 hours to charge the battery.
- (4) Unplug the power plug after charging.

Note: a. Battery-charging should be in the temperature of  $10\,^{\circ}\!\!\mathrm{C}\!\sim\!40\,^{\circ}\!\!\mathrm{C}$ 

- b. When the charging time exceeds the suggested charging time, the battery life might be shortened.
- c. The battery may discharge in storage. Inspect the battery before use if the instrument is stored for a long time.

## 11. ADJUSTMENT

Circular Vial Adjustment

- 1. Mount the instrument on a tripod. Center the circular vial precisely by rotating the 3 tribrach screws.
- 2. Rotate the instrument 180°. If the bubble is not in the center, the circular vial should be calibrated as follow:
- a. Firstly, identify the bubble moving direction, and adjust the corresponding screws to move the bubble half of the offset.
- b. Level the circular vial with the 3 tribrach screws again.
- c. rotate the instrument around again to check whether the bubble is centered in every direction. If not, please repeat the steps a & b until the bubble is centered.

## Difference of Line of Sight

### 11.1 Method A

- 1. Two staffs are about 50m away, set up the tripod in the center and attach the instrument on it.
- 2. Leveling the instrument;
- 3. The inspectations are as follow:

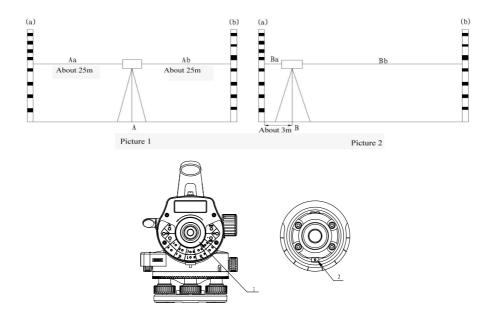

| Operating Procedures                                             | Operation           | Display                                          |
|------------------------------------------------------------------|---------------------|--------------------------------------------------|
| Select "Adjust" according to the screen display and press [ENT]. | [▲] or [▼]<br>[ENT] | Menu 1/2<br>Standard Mode<br>Leveling<br>►Adjust |
| 2. Press [▲] or [▼] to choose "Method A" and press [ENT].        | [▲] or [▼]<br>[ENT] | Adjust ►Method A Method B                        |
| 3. Input the job name and press [ENT].                           | Job name<br>[ENT]   | Adjust Job Name? =>J01                           |
| 4. Input the information 1 and press [ENT].                      | Info 1<br>[ENT]     | Adjust Info #1 =>1                               |
| 5. Input the information 2 and press [ENT].                      | Info 2<br>[ENT]     | Adjust Info #2 =>2                               |
| 6. Input the information 3 and press [ENT].                      | Info 3<br>[ENT]     | Adjust Info #3 =>3                               |

| 7. Collimate the staff in point a | [MEAS] | Adjust A             |
|-----------------------------------|--------|----------------------|
| and press [MEAS] (As shown in     |        | Point:A Rod:a        |
| the figure 1), meanwhile, take    |        | a←A b                |
| measurement and the screen        |        | Press [MEAS] to meas |
| will display Aa.                  |        |                      |
|                                   |        | Adjust A             |
| 8. Collimate the staff in point b |        | Point:A Rod:a        |
| and press [MEAS] (As shown in     |        | Aa Rod:1.0567m       |
| the figure 1), meanwhile, take    |        | N:3 <b>δ</b> :0.02mm |
| measurement and the screen        |        | 0.0.02               |
| will display Ab.                  |        |                      |
|                                   | [MEAS] | Adjust A             |
|                                   |        | Point:A Rod:b        |
|                                   |        | a A→b                |
| 9. Move the instrument to point   |        | Press [MEAS] to meas |
| B and level it (As shown in the   |        |                      |
| figure 2).                        |        | Adjust A             |
| At this time, user can switch off |        | Point:A Rod:b        |
| the instrument to save power.     |        | Ab Rod:1.0567m       |
|                                   |        | N:3 δ:0.02mm         |
| 10. Collimate the staff in point  |        |                      |
| a and press [MEAS] (As shown      |        | Adjust               |
| in the figure 2), meanwhile,      |        | Method A             |
| take measurement and the          |        | Move AB              |
| screen will display Ba.           |        | Relocate             |
|                                   |        |                      |
|                                   |        | Adjust A             |
| 11. Collimate the staff in point  |        | Point:B Rod:a        |
| b and press [MEAS] (As shown      |        | a←B b                |
| in the figure 2), meanwhile,      |        | Press [MEAS] to meas |
| take measurement and the          |        |                      |
| screen will display Bb.           |        |                      |
|                                   |        |                      |

|                                   |        | I                    |
|-----------------------------------|--------|----------------------|
| 12.Display the adjusting value.   | [MEAS] | Adjust A             |
| If user wants to continue ad-     |        | Point:B Rod:a        |
| justment, press [ENT].            |        | Ba Rod:1.0567m       |
|                                   |        | N:3 <b>δ</b> :0.02mm |
|                                   |        |                      |
| 13. Press [ENT] to display the    |        | Adjust A             |
| rod reading of point b.           |        | Point:B Rod:b        |
|                                   |        | a B→b                |
|                                   |        | Press [MEAS] to meas |
| 14. Rotate the rod reading of     |        |                      |
| point b and remove the eye-       |        | Adjust A             |
| piece cover 1, use adjusting      | [MEAS] | Point:B Rod:b        |
| pin to rotate the crosshair ad-   |        | Bb Rod:1.0567m       |
| justing screw 2 under the eye-    |        | N:3 δ:0.02mm         |
| piece.                            |        | 14.0 0.0.02111111    |
| Note: This adjustment must be     |        |                      |
| carried out by the professional   |        | Adjust A             |
| person.                           |        | Adjusting value      |
|                                   |        | +0.0000m(+0.1")      |
| 15. Collimate the staff and       |        | Save[ENT] No[ESC]    |
| read the value manually.          |        |                      |
| Move the crosshair up and         | [ENT]  | Adjust               |
| down until the horizontal line is |        | Method A             |
| consistent with the correct       |        | Adjust Crosshair?    |
| reading.                          |        | Yes:[ENT] No:[ESC]   |
|                                   |        |                      |
| 16. Press [ENT] to return to the  |        | Adjust               |
| "Adjust" interface.               | [ENT]  | Method A             |
|                                   |        | Adjust Crosshair?    |
|                                   |        | Bb Rod:1.0567m       |
|                                   |        |                      |
|                                   |        |                      |
|                                   |        | l                    |

|  | Menu          | 1/2 |
|--|---------------|-----|
|  | Standard Mode |     |
|  | Leveling      |     |
|  | ►Adjust       |     |

- •To cancel the inspectation, user just needs to press [ESC] among step 1 to 11.
- •When the instrument displays the error information; press [ESC] to continue the inspectation.

#### 11.2 Method B

- 1. As shown in figure 1, attach the instrument on the tripod and set the tripod on the point A and B which trisect the distance between the two staffs.
- 2. Leveling the instrument.

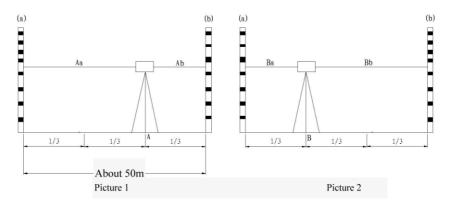

3. The inspectation process is the same with Method A

## 12. TRANSPORTATION, STORING AND CLEANING

#### **Transportation**

- (1) In outdoor operation, the instrument should be stored in the carrying case, or fixed on the tripod and carried on the shoulder. Make sure not to carry the instrument upside down.
- (2) In road transportation, do not leave too much space between instrument cases. Normally, the instrument should be stored in a special case in road transportation.
- (3) In plane, train or ship transportation, the instrument should be stored in original carrying case and carton.

(4) Delivering the battery: related law and rules should be totally understood. Inform the carrier before the shipment.

### <u>Storage</u>

- (1) Notice the temperature when storing the instrument, especially the temperature inside the car in hot summer.
- (2) The battery should be removed if the instrument will be stored for a long time.
- (3) Do not store the wet instrument into the case before it is wiped dry.

#### Clean

- (1) Clean the instrument after use.
- a. If the instrument is wet by seawater, it should be wiped with a wet cloth and then be dried by a dry cloth.
- b. Wipe the dust on the instrument with a clean brush and a soft cloth. Do not blow it with compressed air.
- c. Wipe the dust on the objective lens with a clean brush, and wipe it with cotton with mixture of alcohol and ether.
- (2) When cleaning the plastic parts of the instrument, do not use volatile liquid such as thinner and benzene. Neutral cleansing is suggested.
- (3) Check each parts of the tripod after long-term use; make sure the screw and brake parts are tighten.
- (4) Clean the staff after use; otherwise it will influence on the accuracy. Do not use volatile liquid such as thinner and benzene to clean the staff.
- (5) Store the staff in safe place. And cover the joints of the staff with cloth.

# 13. SPECIFICATION

| Model Specification                         |                  | DL-201                                    | DL-2007            |  |
|---------------------------------------------|------------------|-------------------------------------------|--------------------|--|
| height accuracy (stan-                      | digital reading  | 1.0mm                                     | 0.7mm              |  |
| dard deviation for 1km double run leveling) | optic reading    | 2.0mm                                     |                    |  |
| distance accuracy                           | digital reading  | D≤10m:10r                                 | nm;D>10m:D*0.001   |  |
| distance range                              | digital reading  | 1.                                        | 5m~105m            |  |
| minimum diantau                             | HD               | 1mm/0.1mm                                 |                    |  |
| minimum display                             | distance         | 0.1/1cm                                   |                    |  |
| measuring time                              |                  | within 3s in                              | n normal condition |  |
|                                             | magnification    |                                           | 32×                |  |
|                                             | resolving power  |                                           | 3"                 |  |
| telescope                                   | field of view    |                                           | 1°20′              |  |
|                                             | multi-constant   | 100                                       |                    |  |
|                                             | add-constant     | 0                                         |                    |  |
|                                             | type             | magnetic-damped                           |                    |  |
| compensator                                 | range            | >±12'                                     |                    |  |
|                                             | accuracy         | 0.30" /1'                                 |                    |  |
|                                             | storage          | 16MB                                      |                    |  |
| data storage                                | point name       | increasing/decreasing/user-defined        |                    |  |
| adia siolage                                | connection       | USB                                       |                    |  |
|                                             | External Storage | SD Card                                   |                    |  |
| circular vial accuracy                      |                  | 8′/2mm                                    |                    |  |
| auto power off                              |                  | 5minutes/OFF                              |                    |  |
| horizontal dial                             | graduation       | 10                                        |                    |  |
| display                                     |                  | LCD display of 160*64dpi with illuminator |                    |  |
| Working temperature                         |                  | -20℃~50℃                                  |                    |  |
| dimension                                   |                  | 230mm(L)×150mm(W)×210mm(H)                |                    |  |
| weight                                      |                  | 2.5kg                                     |                    |  |